# **Oracle® Hyperion Planning**

Guide de l'utilisateur Predictive Planning dans Smart View Version 11.2 **F28858-01**

Décembre 2020

ORACLE<sup>®</sup>

Oracle Hyperion Planning Guide de l'utilisateur Predictive Planning dans Smart View, Version 11.2

F28858-01

Copyright © 2015, 2020, Oracle et/ou ses affiliés. Tous droits réservés.

Auteur principal : EPM Information Development Team

Ce logiciel et la documentation qui l'accompagne sont protégés par les lois sur la propriété intellectuelle. Ils sont concédés sous licence et soumis à des restrictions d'utilisation et de divulgation. Sauf stipulation expresse de votre contrat de licence ou de la loi, vous ne pouvez pas copier, reproduire, traduire, diffuser, modifier, accorder de licence, transmettre, distribuer, exposer, exécuter, publier ou afficher le logiciel, même partiellement, sous quelque forme et par quelque procédé que ce soit. Par ailleurs, il est interdit de procéder à toute ingénierie inverse du logiciel, de le désassembler ou de le décompiler, excepté à des fins d'interopérabilité avec des logiciels tiers ou tel que prescrit par la loi.

Les informations fournies dans ce document sont susceptibles de modification sans préavis. Par ailleurs, Oracle Corporation ne garantit pas qu'elles soient exemptes d'erreurs et vous invite, le cas échéant, à lui en faire part par écrit.

Si ce logiciel, ou la documentation qui l'accompagne, est livré sous licence au Gouvernement des Etats-Unis, ou à quiconque qui aurait souscrit la licence de ce logiciel pour le compte du Gouvernement des Etats-Unis, la notice suivante s'applique :

#### U.S. GOVERNMENT END USERS:

Oracle programs (including any operating system, integrated software, any programs embedded, installed or activated on delivered hardware, and modifications of such programs) and Oracle computer documentation or other Oracle data delivered to or accessed by U.S. Government end users are "commercial computer software" or "commercial computer software documentation" pursuant to the applicable Federal Acquisition Regulation and agency-specific supplemental regulations. As such, the use, reproduction, duplication, release, display, disclosure, modification, preparation of derivative works, and/or adaptation of i) Oracle programs (including any operating system, integrated software, any programs embedded, installed or activated on delivered hardware, and modifications of such programs), ii) Oracle computer documentation and/or iii) other Oracle data, is subject to the rights and limitations specified in the license contained in the applicable contract. The terms governing the U.S. Government's use of Oracle cloud services are defined by the applicable contract for such services. No other rights are granted to the U.S. Government.

Ce logiciel ou matériel a été développé pour un usage général dans le cadre d'applications de gestion des informations. Ce logiciel ou matériel n'est pas conçu ni n'est destiné à être utilisé dans des applications à risque, notamment dans des applications pouvant causer un risque de dommages corporels. Si vous utilisez ce logiciel ou ce matériel dans le cadre d'applications dangereuses, il est de votre responsabilité de prendre toutes les mesures de secours, de sauvegarde, de redondance et autres mesures nécessaires à son utilisation dans des conditions optimales de sécurité. Oracle Corporation et ses affiliés déclinent toute responsabilité quant aux dommages causés par l'utilisation de ce logiciel ou matériel pour des applications dangereuses.

Oracle et Java sont des marques déposées d'Oracle Corporation et/ou de ses affiliés. Tout autre nom mentionné peut correspondre à des marques appartenant à d'autres propriétaires qu'Oracle.

Intel et Intel Xeon sont des marques ou des marques déposées d'Intel Corporation. Toutes les marques SPARC sont utilisées sous licence et sont des marques ou des marques déposées de SPARC International, Inc. AMD, Opteron, le logo AMD et le logo AMD Opteron sont des marques ou des marques déposées d'Advanced Micro Devices. UNIX est une marque déposée de The Open Group. Microsoft, Windows, PowerPoint, Word, Excel, Access, Office, Outlook, Visual Studio, Visual Basic, Internet Explorer, Active Directory et SQL Server sont des marques déposées ou des marques de Microsoft Corporation aux Etats-Unis et/ou dans d'autres pays.

Ce logiciel ou matériel et la documentation qui l'accompagne peuvent fournir des informations ou des liens donnant accès à des contenus, des produits et des services émanant de tiers. Oracle Corporation et ses affiliés déclinent toute responsabilité ou garantie expresse quant aux contenus, produits ou services émanant de tiers, sauf mention contraire stipulée dans un contrat entre vous et Oracle. En aucun cas, Oracle Corporation et ses affiliés ne sauraient être tenus pour responsables des pertes subies, des coûts occasionnés ou des dommages causés par l'accès à des contenus, produits ou services tiers, ou à leur utilisation, sauf mention contraire stipulée dans un contrat entre vous et Oracle.

# Table des matières

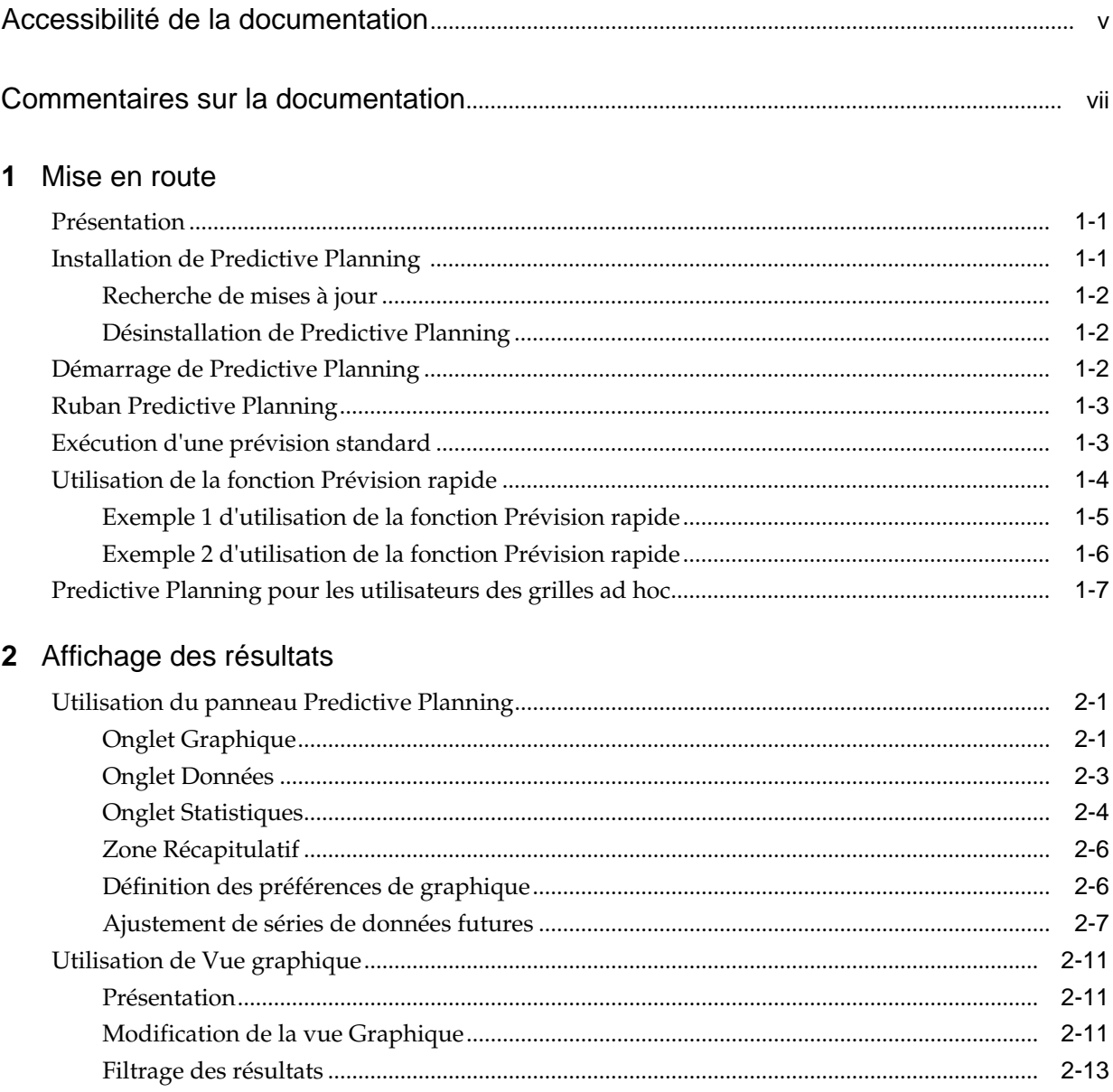

# **3** [Analyse des résultats](#page-30-0)

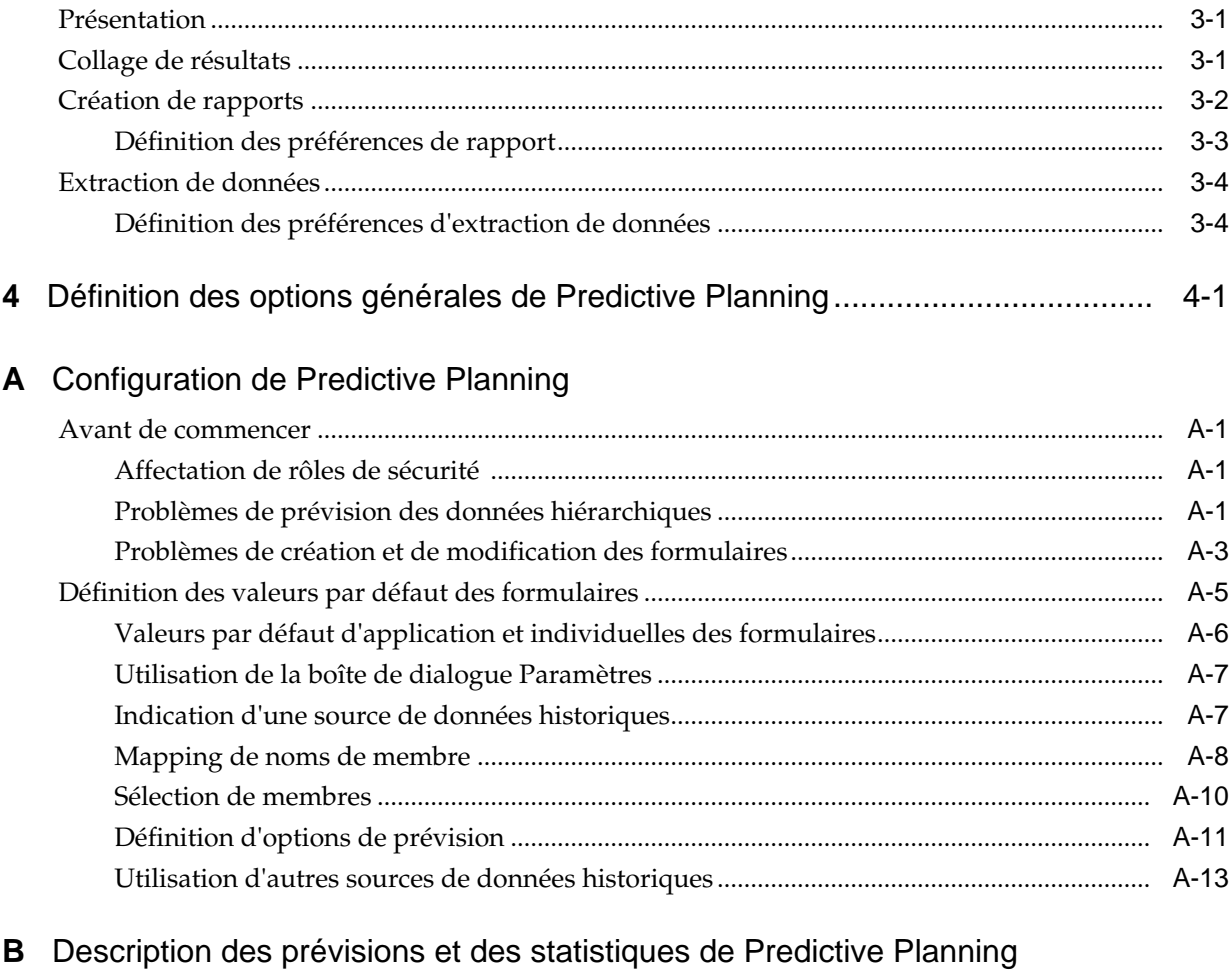

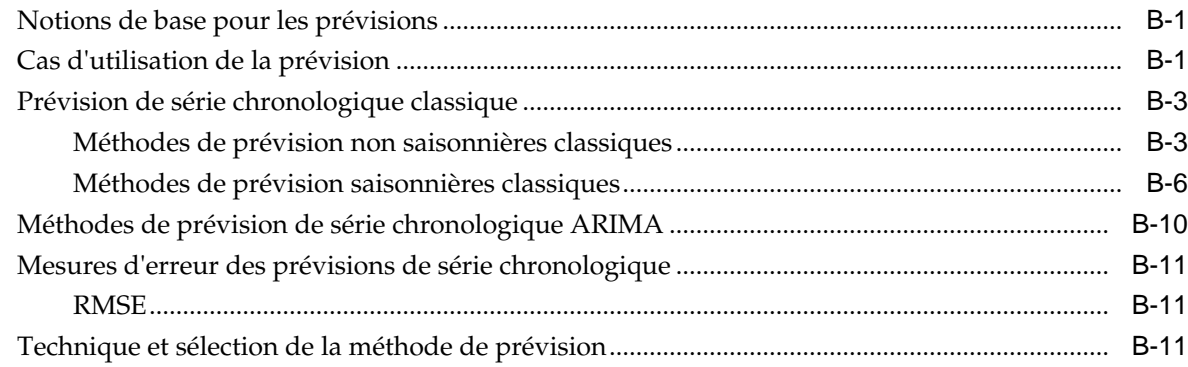

# <span id="page-4-0"></span>**Accessibilité de la documentation**

Pour plus d'informations sur l'engagement d'Oracle pour l'accessibilité de la documentation, visitez le site Web Oracle Accessibility Program, à l'adresse [http://](http://www.oracle.com/pls/topic/lookup?ctx=acc&id=docacc) [www.oracle.com/pls/topic/lookup?ctx=acc&id=docacc](http://www.oracle.com/pls/topic/lookup?ctx=acc&id=docacc).

#### **Accès aux services de support Oracle**

Les clients Oracle qui ont souscrit un contrat de support ont accès au support électronique via My Oracle Support. Pour plus d'informations, visitez le site [http://](http://www.oracle.com/pls/topic/lookup?ctx=acc&id=info) [www.oracle.com/pls/topic/lookup?ctx=acc&id=info](http://www.oracle.com/pls/topic/lookup?ctx=acc&id=info) ou le site [http://](http://www.oracle.com/pls/topic/lookup?ctx=acc&id=trs) [www.oracle.com/pls/topic/lookup?ctx=acc&id=trs](http://www.oracle.com/pls/topic/lookup?ctx=acc&id=trs) si vous êtes malentendant.

# <span id="page-6-0"></span>**Commentaires sur la documentation**

Pour fournir des commentaires sur cette documentation, envoyez un courriel à l'adresse epmdoc\_ww@oracle.com ou, dans une rubrique du centre d'aide Oracle, cliquez sur le bouton Commentaires situé sous la table des matières (vous devrez peut-être faire défiler la page pour visualiser le bouton).

Suivez le développement des informations EPM sur les sites de réseaux sociaux suivants :

LinkedIn - [http://www.linkedin.com/groups?gid=3127051&goback=.gmp\\_3127051](http://www.linkedin.com/groups?gid=3127051&goback=.gmp_3127051)

Twitter - <http://twitter.com/hyperionepminfo>

Facebook -<http://www.facebook.com/pages/Hyperion-EPM-Info/102682103112642>

YouTube - <https://www.youtube.com/oracleepminthecloud>

# **Mise en route**

## <span id="page-8-0"></span>**Voir aussi :**

Présentation

Installation de Predictive Planning

[Démarrage de Predictive Planning](#page-9-0)

[Ruban Predictive Planning](#page-10-0)

[Exécution d'une prévision standard](#page-10-0)

[Utilisation de la fonction Prévision rapide](#page-11-0)

[Predictive Planning pour les utilisateurs des grilles ad hoc](#page-14-0)

# **Présentation**

La fonctionnalité Predictive Planning d'Oracle Hyperion Planning est une extension d'Oracle Smart View for Office qui fonctionne avec les formulaires Planning valides pour prévoir des performances en fonction des données historiques. Predictive Planning utilise des techniques sophistiquées de prévision de série chronologique pour créer des prévisions ou valider les prévisions existantes entrées dans Planning à l'aide d'autres méthodes de prévision.

Remarques sur l'utilisation de Predictive Planning :

- Predictive Planning est actuellement disponible en implémentations 32 bits et 64 bits.
- Les grilles ad hoc valides sont prises en charge. Pour obtenir des détails, reportezvous à la section [Predictive Planning pour les utilisateurs des grilles ad hoc](#page-14-0).
- Les utilisateurs dont les rôles de sécurité leur permettent de modifier les formulaires Planning doivent lire [Configuration de Predictive Planning](#page-38-0) dans ce guide pour s'assurer que les formulaires sont configurés pour une compatibilité maximale.

# **Installation de Predictive Planning**

Pour installer Predictive Planning, suivez les instructions du *Guide d'installation et de configuration d'Oracle Hyperion Enterprise Performance Management System* ou reportezvous au guide *Utilisation d'Oracle Planning and Budgeting Cloud Service* si vous utilisez Predictive Planning dans Oracle Cloud.

# <span id="page-9-0"></span>**Recherche de mises à jour**

Pour accéder aux fonctionnalités récentes de Predictive Planning, vous devez disposer de la dernière version d'Oracle Smart View for Office, mais également pour les utilisateurs locaux, de la dernière version d'Oracle Hyperion Planning.

Si l'administrateur le recommande, mettez à jour Predictive Planning en téléchargeant et en installant la dernière version de Predictive Planning selon l'une des méthodes suivantes :

- Dans Microsoft Excel, sélectionnez **Smart View**, puis **Options** et **Extensions**. Cliquez sur **Rechercher les mises à jour** et, si l'extension Predictive Planning affiche **Mise à jour disponible**, cliquez pour télécharger et installer la dernière version. Vous serez invité à fermer toutes les applications Microsoft Office.
- Installez la dernière version de Predictive Planning à partir d'Oracle Hyperion Enterprise Performance Management Workspace ou de la page d'accueil de Planning.
- Pour les utilisateurs sur site, téléchargez puis installez la dernière version de Predictive Planning à partir d'E-Delivery.
- Téléchargez et installez la dernière version de Predictive Planning à partir de l'emplacement recommandé par l'administrateur.

#### **Conseil :**

Pour déterminer la version de Predictive Planning que vous utilisez, à partir du ruban Predictive Planning, sélectionnez **Aide** puis **A propos de**.

## **Désinstallation de Predictive Planning**

Pour désinstaller Predictive Planning, procédez comme suit :

- **1.** Si l'administrateur Oracle Smart View for Office a activé l'option de désinstallation, dans Microsoft Excel, sélectionnez **Smart View**, puis **Options** et **Extensions**, puis cliquez sur **Enlever** en regard de l'extension Predictive Planning.
- **2.** Si le bouton **Enlever** n'est pas disponible, utilisez l'option Ajout/Suppression de programmes (ou Programmes et fonctionnalités) pour effectuer la désinstallation.

# **Démarrage de Predictive Planning**

Pour démarrer Predictive Planning, procédez comme suit :

- **1.** Vérifiez que des versions compatibles d'Oracle Smart View for Office, de Predictive Planning et de Microsoft Excel sont installées sur votre ordinateur et que vous avez accès à une version compatible d'Oracle Hyperion Planning.
- **2.** Démarrez Microsoft Excel.
- **3.** Dans Smart View, connectez-vous à une source.
- **4.** Ouvrez un formulaire Planning ([Utilisation de formulaires valides\)](#page-40-0).
- **5.** Pour afficher le ruban Predictive Planning, sélectionnez le ruban **Planning**, puis cliquez sur **Prévoir**.

# <span id="page-10-0"></span>**Ruban Predictive Planning**

Lorsque vous démarrez Predictive Planning, le ruban Predictive Planning est ajouté à la barre du ruban.

*Figure 1-1 Ruban Predictive Planning*

| AutoSave ( Off) 円                            |                              | ඬ<br>ಕ                                                                                                    |          | Book2 - Excel                     |        | Search |                   |      |          |         |
|----------------------------------------------|------------------------------|----------------------------------------------------------------------------------------------------|----------|-----------------------------------|--------|--------|-------------------|------|----------|---------|
| File<br>Home                                 | Insert                       | Page Layout<br>Draw                                                                                                    | Formulas | Data                              | Review | View   | <b>Smart View</b> | Help | Planning | Predict |
| 厨<br><b>Predict Settings</b><br>$\mathbf{v}$ | Chart Filter<br>View Results | Ż<br>$\begin{picture}(20,20) \put(0,0){\line(1,0){10}} \put(15,0){\line(1,0){10}} \put(15,0){\line(1,0){10}} \put(15,0){\line(1,0){10}} \put(15,0){\line(1,0){10}} \put(15,0){\line(1,0){10}} \put(15,0){\line(1,0){10}} \put(15,0){\line(1,0){10}} \put(15,0){\line(1,0){10}} \put(15,0){\line(1,0){10}} \put(15,0){\line(1,0){10}} \put(15,0){\line(1$<br>Paste<br>Create Extract<br>Results - Report Data |          | $P$ Help $\sim$<br><b>Detions</b> |        |        |                   |      |          |         |
| Run                                          | View                         | Analyze                                                                                                    |          | Help                              |        |        |                   |      |          |         |

Les groupes de boutons suivants sont disponibles :

- **Exécuter :** permet de définir des préférences de formulaire et d'exécuter des prévisions.
- **Vue :** permet de filtrer les résultats, d'afficher et de gérer des vues de résultats.
- **Analyser :** permet de coller des résultats, de créer des rapports et d'extraire des données vers la feuille de calcul.
- **Aide :** permet d'afficher l'aide en ligne et des informations sur la version de Predictive Planning.

#### **Remarque :**

Si vous disposez d'une licence appropriée pour Oracle Crystal Ball, sélectionnez **Aide**, puis **Lancer Crystal Ball** pour ouvrir Crystal Ball afin d'effectuer une analyse de simulation et d'optimisation (reportez-vous à la rubrique<http://www.oracle.com/crystalball> pour plus de détails).

Une info-bulle identifie chaque bouton lorsque vous pointez dessus.

Pour obtenir la liste des raccourcis (équivalents clavier des boutons et commandes), reportez-vous au *Guide d'accessibilité Oracle Hyperion Planning Predictive Planning* ou au *Guide d'accessibilité pour Oracle Planning and Budgeting Cloud Service* dans Planning and Budgeting Cloud Service.

Vous pouvez utiliser Predictive Planning des deux façons suivantes :

- Exécution d'une prévision standard
- [Utilisation de la fonction Prévision rapide](#page-11-0)

# **Exécution d'une prévision standard**

Lorsque vous exécutez une prévision, Predictive Planning analyse les données historiques de chaque membre sélectionné, puis projette ces informations dans l'avenir pour générer des résultats de prévision. Si l'administrateur Oracle Hyperion Planning a créé un scénario pour les données prévues, vous pouvez les coller dans Oracle Smart View for Office sans écraser les données existantes.

Pour exécuter une prévision standard, procédez comme suit :

<span id="page-11-0"></span>**1.** Sélectionnez le ruban Predictive Planning ([Ruban Predictive Planning\)](#page-10-0).

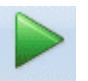

- 2. Sélectionnez Prévoir, Predict
- **3.** Vérifiez les informations de la boîte de dialogue **Confirmation de l'exécution**.

Elle indique le nombre de membres, la source et la plage des données historiques à inclure dans la prévision, et la plage de dates de prévision.

- **4. Facultatif :** affichez ou modifiez les membres inclus et la plage de dates historique ou prévue.
	- Par défaut, tous les membres modifiables sont sélectionnés. Pour effectuer une modification, cliquez sur **Modifier** et reportez-vous à la section [Sélection de](#page-47-0) [membres](#page-47-0).
	- Par défaut, les prévisions sont basées sur toutes les données historiques d'une série. Pour sélectionner une plage de données spécifique pour les données historiques ou prévues, cliquez sur **Modifier**, puis indiquez une année et une période de début et de fin.

#### **Remarque :**

Pour une précision optimale des prévisions, il doit y avoir au moins deux fois plus de périodes de données historiques disponibles que de périodes de prévision demandées. Si vous avez indiqué plus de périodes de prévision, vous êtes invité à réduire ce nombre.

- **5.** Lorsque les paramètres affichés sont renseignés, cliquez sur **Exécuter**.
- **6.** Passez en revue la boîte de dialogue **Récapitulatif de l'exécution**, le cas échéant, et cliquez sur **OK**.

Les résultats sont affichés dans le panneau Predictive Planning. L'onglet Graphique est sélectionné par défaut ([Figure 1\)](#page-17-0).

# **Utilisation de la fonction Prévision rapide**

Lorsque vous exécutez une prévision, Predictive Planning analyse les données historiques de chaque membre sélectionné, puis projette ces informations dans l'avenir pour générer des résultats de prévision. Avec la fonction Prévision rapide, toutes les valeurs par défaut du formulaire, à l'exception de celles dédiées à la sélection de membres, sont utilisées sans afficher les boîtes de dialogue. Les résultats de prévision sont immédiatement collés dans le formulaire Oracle Hyperion Planning. Vous pouvez choisir si les données prévues doivent être entrées dans toutes les cellules d'un membre ou simplement dans les cellules sélectionnées.

#### **Remarque :**

Pour éviter d'écraser les données existantes, l'administrateur de Planning doit ajouter un scénario de prévision au formulaire avant que vous réalisiez une prévision de données.

<span id="page-12-0"></span>Pour exécuter une prévision avec la fonction Prévision rapide, procédez comme suit :

- **1.** Dans un formulaire Planning dans Oracle Smart View for Office, sélectionnez les cellules ou les noms de membre pour lesquels effectuer une prévision.
- **2.** Cliquez avec le bouton droit de la souris, puis sélectionnez **Predictive Planning**.

ou sélectionnez le ruban Predictive Planning ([Ruban Predictive Planning\)](#page-10-0), puis

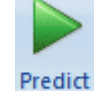

cliquez sur la moitié inférieure du bouton **Prévoir**, **tendance** de libellé et la flèche.

- **3.** Indiquez si vous voulez prévoir un membre entier ou simplement les cellules sélectionnées :
	- Sélectionnez **Prévision rapide pour les membres sélectionnés** pour prévoir les futures valeurs des membres sélectionnés et coller les résultats dans les cellules de données futures de tous les membres.
	- Sélectionnez **Prévision rapide vers les cellules sélectionnées** pour prévoir les futures valeurs des membres contenant les cellules de données sélectionnées et coller les résultats uniquement dans ces cellules.

#### **Remarque :**

Si la sélection inclut plusieurs scénarios, vous êtes invité à en choisir un pour la cible du collage dans les cellules.

Les résultats sont collés comme requis. Les icônes de réussite et les valeurs de qualité de prévision correspondant aux membres sélectionnés sont affichées dans la colonne située à droite de la dernière colonne de données. Pour voir des exemples, cliquez sur les liens répertoriés.

Par défaut, les résultats ne sont pas affichés dans le panneau Smart View. Pour afficher un graphique et d'autres résultats, ouvrez la liste en regard de l'icône **Accueil** dans le panneau Smart View, puis sélectionnez **Predictive Planning**. Initialement, l'onglet **Graphique** est sélectionné [\(Figure 1\)](#page-17-0). Le dernier onglet de résultats que vous avez consulté s'affiche.

## **Exemple 1 d'utilisation de la fonction Prévision rapide**

Dans la [Figure 1](#page-13-0), l'utilisateur a sélectionné des cellules de la ligne Prediction correspondant à deux membres pour les mois au-delà des données réelles. Ensuite, l'utilisateur a sélectionné **Prévision rapide vers les cellules sélectionnées**. Les données de prévision ont été collées dans les cellules sélectionnées.

|                | POV Electronic Segments - DEN TotPlan 1 |                                 |                  |       |                               |             |         |      |      |                   |                                                             |      |            |                                                                   |  |
|----------------|-----------------------------------------|---------------------------------|------------------|-------|-------------------------------|-------------|---------|------|------|-------------------|-------------------------------------------------------------|------|------------|-------------------------------------------------------------------|--|
|                | MA<br>▼                                 | Working<br>▼                    | <b>Units</b>     | Local | Distribution                  |             | Refresh |      |      |                   |                                                             |      |            |                                                                   |  |
|                | m<br>K8<br>۰                            | $f_x$                           | 8659.09094585751 |       |                               |             |         |      |      |                   |                                                             |      |            |                                                                   |  |
| ⊿              | A                                       | в                               | c                | D     | E                             | F           | G       | н    |      |                   | K                                                           |      | M          | N                                                                 |  |
| 1              |                                         |                                 | <b>FY10</b>      |       |                               |             |         |      |      |                   |                                                             |      |            |                                                                   |  |
| $\overline{2}$ |                                         |                                 | Jan              | Feb   | Mar                           | Apr         | May     | Jun  | Jul  | Aug               | Sep                                                         | Oct  | <b>Nov</b> | <b>Dec</b>                                                        |  |
| 3              |                                         | Actual                          | 12930            |       | 12110 11670 12140 13730 13150 |             |         |      |      |                   |                                                             |      |            |                                                                   |  |
| 4              | <b>Bookshelf Audio System</b>           | Forecast                        | 12000            |       |                               |             |         |      |      |                   |                                                             |      |            | 12099 12199 12299 12401 12503 12000 12500 13000 13500 14000 14500 |  |
| 5              |                                         | Prediction                      |                  |       |                               |             |         |      |      | 13302 13612 13922 |                                                             |      |            |                                                                   |  |
| 6              |                                         | <b>Actual</b>                   | 7845             | 7425  | 8125                          | 8489        | 8216    | 8594 |      |                   |                                                             |      |            | 9180                                                              |  |
| 7              | Home Theater Audio System               | Forecast                        | 9000             | 9074  | 9149                          | 9225        | 9301    | 9377 | 0640 | 0740              | 0056                                                        | 8964 | 9072       |                                                                   |  |
| 8              |                                         | Prediction<br>8640 8659<br>8600 |                  |       |                               |             |         |      |      |                   |                                                             |      |            |                                                                   |  |
| 9              |                                         | Actual                          | 7364             | 7364  | 6390                          | 4875        | 3927    | 4415 |      |                   |                                                             |      |            |                                                                   |  |
| 10             | <b>Boom Box</b>                         | <b>Forecast</b>                 | 5000             | 5041  | 5083                          | 5125        | 5167    | 5210 | 5184 | 5215              | 5246                                                        | 5278 | 5310       | 5341                                                              |  |
| 11             |                                         | Prediction                      |                  |       |                               |             |         |      |      |                   |                                                             |      |            |                                                                   |  |
| 12             |                                         | Actual                          | 9230             | 7660  |                               | 8330        | 8880    | 9220 |      |                   |                                                             |      |            |                                                                   |  |
| 13             | Personal CD Player                      | Forecast                        | 10000            | 10083 |                               | 10166 10250 |         |      |      |                   | 10334 10419 10505 10592 10679 10767 10856 10946             |      |            |                                                                   |  |
| 14             |                                         | Prediction                      |                  |       |                               |             |         |      |      |                   |                                                             |      |            |                                                                   |  |
| 15             |                                         | Actual                          | 12310            |       | 12370 10950 11290 10210       |             |         | 9870 |      |                   |                                                             |      |            |                                                                   |  |
| 16             | MP3 Player                              | Forecast                        | 10000            | 10083 |                               |             |         |      |      |                   | 10166 10250 10334 10419 10505 10592 10679 10767 10856 10946 |      |            |                                                                   |  |
| 17             |                                         | Prediction                      |                  |       |                               |             |         |      |      |                   |                                                             |      |            |                                                                   |  |

<span id="page-13-0"></span>*Figure 1-2 Exemple 1 d'utilisation de la fonction Prévision rapide : collage vers les cellules sélectionnées*

# **Exemple 2 d'utilisation de la fonction Prévision rapide**

Dans la Figure 1, l'utilisateur a sélectionné trois noms de membre, puis a choisi **Prévision rapide pour les membres sélectionnés**. Etant donné que la sélection incluait plusieurs choix de scénario/version, l'utilisateur a dû répondre à une invite. Ensuite, les valeurs prévues ont été collées dans la ligne Prévision pour les membres Boom Box et Personal CD Player.

*Figure 1-3 Exemple 2 d'utilisation de la fonction Prévision rapide : collage des valeurs prévues pour les membres sélectionnés*

|                    | POV Electronic Segments - DEN_TotPlan_1                  |                                                                    |       |      |      |                                                                         |      |      |      |      |                   |       |             |            |
|--------------------|----------------------------------------------------------|--------------------------------------------------------------------|-------|------|------|-------------------------------------------------------------------------|------|------|------|------|-------------------|-------|-------------|------------|
| Working<br>MA<br>۰ |                                                          | Distribution<br>$\overline{\phantom{a}}$ Units<br>Local<br>Refresh |       |      |      |                                                                         |      |      |      |      |                   |       |             |            |
|                    | $\sqrt{2}$<br>A <sub>6</sub><br>$\overline{\phantom{a}}$ | fx<br>Home Theater Audio System                                    |       |      |      |                                                                         |      |      |      |      |                   |       |             |            |
| A                  | А                                                        | B                                                                  | c     | D    | E    | F                                                                       | G    | н    |      |      | K                 |       | M           | N          |
| 1                  |                                                          | <b>FY10</b>                                                        |       |      |      |                                                                         |      |      |      |      |                   |       |             |            |
| 2                  |                                                          |                                                                    | Jan   | Feb  | Mar  | Apr                                                                     | May  | Jun  | Jul  | Aug  | Sep               | Oct   | <b>Nov</b>  | <b>Dec</b> |
| 3                  |                                                          | Actual                                                             |       |      |      | 12930 12110 11670 12140 13730 13150                                     |      |      |      |      |                   |       |             |            |
| 4                  | Bookshelf Audio System                                   | Forecast                                                           |       |      |      | 12000 12099 12199 12299 12401 12503 12000 12500 13000 13500 14000 14500 |      |      |      |      |                   |       |             |            |
| 5                  |                                                          | Prediction                                                         |       |      |      |                                                                         |      |      |      |      |                   |       |             |            |
| 6                  |                                                          | Actual                                                             | 7845  | 7425 | 8125 | 8489                                                                    | 8216 | 8594 |      |      |                   |       |             |            |
|                    | Home Theater Audio System                                | <b>IForecast</b>                                                   | 9000  | 9074 | 9149 | 9225                                                                    | 9301 | 9377 | 8640 | 8748 | 8856              | 8964  | 9072        | 9180       |
| 8                  |                                                          | Prediction                                                         |       |      |      |                                                                         |      |      | 8600 | 8640 | 8659              | 8668  | 8672        | 8674       |
| 9                  |                                                          | lActual                                                            | 7364  | 7364 | 6390 | 4875                                                                    | 3927 | 4415 |      |      |                   |       |             |            |
| 10                 | <b>Boom Box</b>                                          | Forecast                                                           | 5000  | 5041 | 5083 | 5125                                                                    | 5167 | 5210 | 5184 | 5215 | 5246              | 5278  | 5310        | 5341       |
| 11                 |                                                          | Prediction                                                         |       |      |      |                                                                         |      |      | 4108 | 4048 | 3699              | 5254  | 5581        | 6704       |
|                    |                                                          |                                                                    |       |      |      |                                                                         |      |      |      |      |                   |       |             |            |
| 12                 | Personal CD Player                                       | lActual                                                            | 9230  | 7660 |      | 8330                                                                    | 8880 | 9220 |      |      |                   |       |             |            |
| 13                 |                                                          | Forecast                                                           | 10000 |      |      | 10083 10166 10250 10334 10419                                           |      |      |      |      | 10505 10592 10679 | 10767 | 10856 10946 |            |
| 14                 |                                                          | <b>Prediction</b>                                                  |       |      |      |                                                                         |      |      | 9337 | 9377 | 9391              | 9396  | 9398        | 9398       |
| 15                 |                                                          | Actual                                                             |       |      |      | 12310 12370 10950 11290 10210                                           |      | 9870 |      |      |                   |       |             |            |
| 16                 | MP3 Player                                               | Forecast                                                           |       |      |      | 10000 10083 10166 10250 10334 10419 10505 10592 10679 10767 10856 10946 |      |      |      |      |                   |       |             |            |
| 17                 |                                                          | Prediction                                                         |       |      |      |                                                                         |      |      |      |      |                   |       |             |            |

# <span id="page-14-0"></span>**Predictive Planning pour les utilisateurs des grilles ad hoc**

Vous pouvez utiliser Predictive Planning avec des grilles ad hoc, ainsi que des formulaires Oracle Hyperion Planning standard. Lorsque vous ouvrez une grille ad hoc valide et que Predictive Planning est installé, le bouton **Prévoir** s'affiche sur le ruban ad hoc Planning. Cliquez dessus pour afficher le ruban Predictive Planning [\(Ruban Predictive Planning](#page-10-0)). Les contrôles fonctionnent de la même manière que pour les formulaires Planning standard. Vous pouvez utiliser la fonction Prévision rapide ou exécuter des prévisions standard [\(Utilisation de la fonction Prévision rapide\)](#page-11-0). Les fonctionnalités spéciales de création de graphique sont également disponibles [\(Ajustement de séries de données futures](#page-22-0)).

Toutes les fonctionnalités Predictive Planning fonctionnent avec les grilles ad hoc, compte tenu des éléments suivants :

- Si vous êtes en mode format libre, vous devez cliquer sur **Actualiser** avant d'exécuter une prévision.
- Lorsque vous créez une grille ad hoc, les préférences Predictive Planning qui étaient disponibles dans le formulaire Planning d'origine sont appliquées à la nouvelle grille ad hoc. Si vous créez une grille ad hoc en ne partant pas d'un formulaire Planning, les préférences par défaut de l'application sont utilisées.
- Vous pouvez définir les préférences à votre guise à l'aide du bouton **Paramètres** sans disposer de droits d'administrateur. Toutefois, vous ne pouvez enregistrer les préférences qu'en enregistrant la grille ad hoc, si votre rôle de sécurité le permet.
- Les grilles ad hoc ont les mêmes exigences de validation que les formulaires standard ([Utilisation de formulaires valides](#page-40-0)). Si un formulaire n'est pas valide pour Predictive Planning, le bouton **Prévoir** n'apparaît pas sur le ruban ad hoc Planning (sauf si l'option **Afficher le ruban uniquement pour les formulaires Planning valides** est désactivée).

**2**

# **Affichage des résultats**

<span id="page-16-0"></span>**Voir aussi :**

Utilisation du panneau Predictive Planning

[Utilisation de Vue graphique](#page-26-0)

# **Utilisation du panneau Predictive Planning**

Lorsque vous exécutez une prévision dans Predictive Planning, les résultats apparaissent dans le panneau Predictive Planning. Ces résultats sont principalement utilisés pour comparer les prévisions Predictive Planning aux prévisions des planificateurs. Ils peuvent également servir à comparer d'autres types de prévisions, ainsi que les valeurs de différentes séries chronologiques historiques.

Un graphique est initialement affiché. Vous pouvez également afficher des données ou des statistiques. Pour toutes les vues, la liste **Membre** détermine le membre affiché. Si les résultats de la prévision concernent plusieurs membres, parcourez tous les résultats en sélectionnant chaque membre dans la liste. Une fois un membre sélectionné, vous pouvez utiliser les touches fléchées pour faire défiler la liste des membres vers le haut ou vers le bas.

S'il est disponible, le bouton **Epingler le panneau**, *D*, permet de détacher le volet du panneau latéral. Vous pouvez déplacer le panneau sur l'écran. Cliquez de nouveau sur le bouton **Epingler le panneau** pour rattacher le panneau au panneau latéral.

#### **Remarque :**

Si le panneau Predictive Planning est masqué, sélectionnez **Panneau** dans le ruban **Smart View** pour le réafficher.

Vous pouvez cliquer sur le bouton Aide, <sup>?</sup>, pour afficher l'aide en ligne.

Dans le panneau Commentaires, sous les résultats affichés, vous pouvez cliquer sur le

bouton **Pivoter**, pour déplacer le panneau Commentaires à droite des résultats. Cliquez à nouveau dessus pour le replacer à sa position d'origine.

# **Onglet Graphique**

Les résultats de Predictive Planning sont affichés sous forme graphique sous l'onglet **Graphique** ([Figure 1](#page-17-0)).

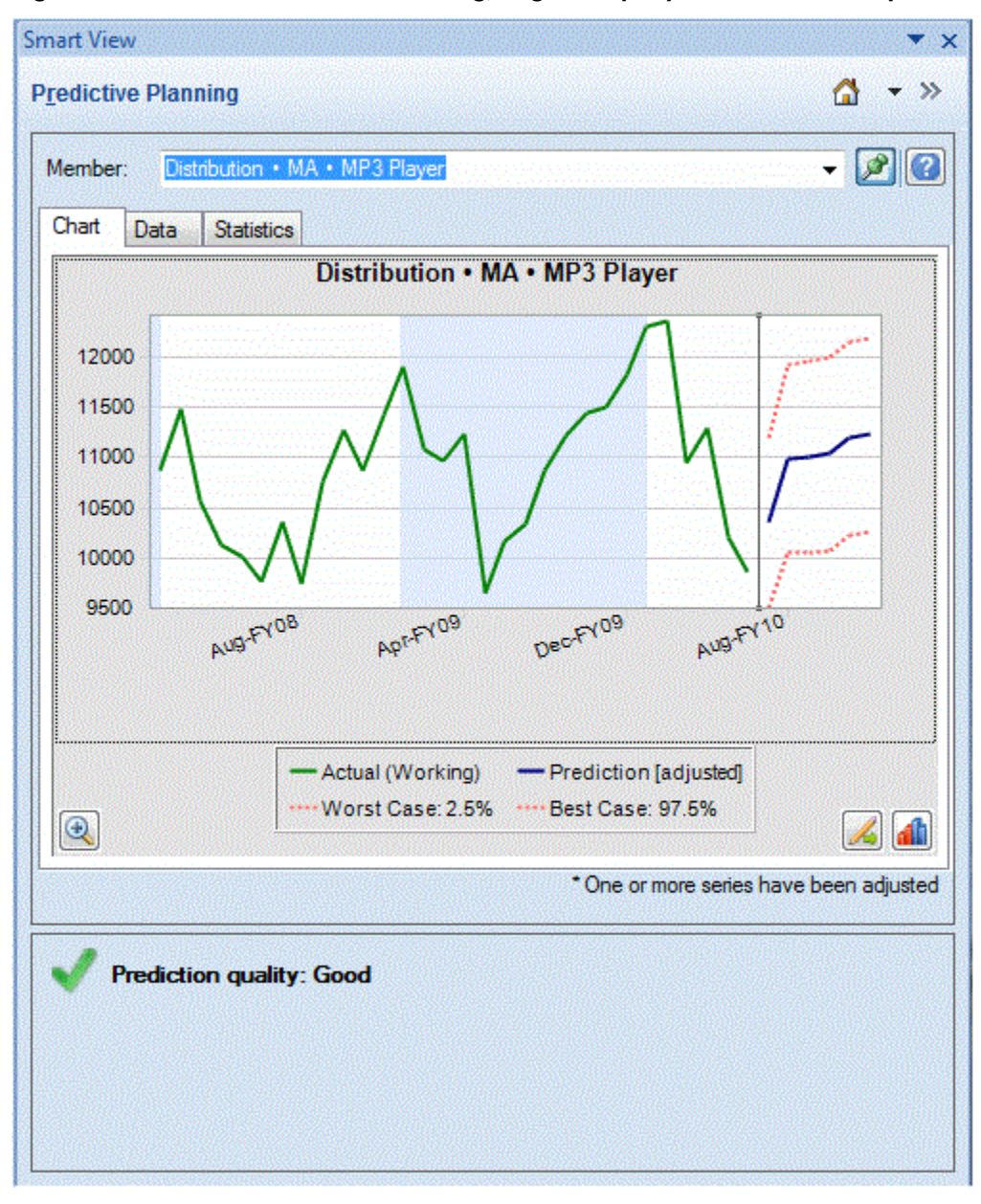

<span id="page-17-0"></span>*Figure 2-1 Panneau Predictive Planning, onglet Graphique avec zone Récapitulatif*

La vue par défaut, Prévision, inclut des tracés des données historiques et prévues. La série de données historiques apparaît à gauche de la ligne de séparation verticale. La série de données prévues est délimitée par des lignes en pointillés qui montrent les intervalles de confiance supérieur et inférieur (intitulés Pire cas et Meilleur cas).

Pour modifier l'apparence d'un graphique, cliquez deux fois dessus ou cliquez sur le

bouton **Préférences de graphique**, [\(Définition des préférences de graphique\)](#page-21-0).

Vous pouvez utiliser le bouton **Echelle de graphique**, **(2)**, pour afficher un curseur qui vous permet de montrer plus ou moins de détails dans le graphique. Vous pouvez également afficher une ligne d'ajustement de prévision, une ligne de tendance (ligne de meilleur ajustement), une ligne de taux de croissance ou d'autres données de scénario de l'application [\(Modification de la vue Graphique](#page-26-0)).

Vous pouvez cliquer sur le bouton Ajuster la série, **4**, pour modifier les valeurs dans les séries de données futures ([Ajustement de séries de données futures\)](#page-22-0).

# <span id="page-18-0"></span>**Onglet Données**

L'onglet Données montre une colonne pour chaque série de données affichée sur le graphique pour les membres sélectionnés [\(Figure 1\)](#page-19-0). L'affichage par défaut inclut également des colonnes pour les séries de données Pire cas et Meilleur cas. Comme dans l'onglet Graphique, l'onglet Données est divisé en sections de données passées et futures. La section des données futures est affichée en bas de la table de données en caractères **gras**.

#### **Remarque :**

Les valeurs de données de la section Passées de la colonne **Prévision** sont tracées sous la forme de la ligne d'ajustement de prévision lorsque la série de données est sélectionnée dans le cadre de la modification d'une vue de comparaison ([Ajout de données de prévision](#page-27-0)).

| Member: | <b>DVD Player</b>         |                      |                     |            | R<br>$\mathbf{r}$           |
|---------|---------------------------|----------------------|---------------------|------------|-----------------------------|
| Chart   | Data<br><b>Statistics</b> |                      |                     |            |                             |
| ex      | Period-Year               | Actual<br>(1st Pass) | Worst<br>Case: 2.5% | Prediction | <b>Best Case:</b><br>97.5%  |
| 15      | Mar-FY09                  | 2793                 |                     | 2681       |                             |
| 16      | Apr-FY09                  | 2965                 |                     | 3180       |                             |
| 17      | May-FY09                  | 8875                 |                     | 7990       |                             |
| 18      | Jun-FY09                  | 14478                |                     | 14257      |                             |
| 19      | Jul-FY09                  | 11847                |                     | 11092      |                             |
| 20      | Aug-FY09                  | 8921                 |                     | 9758       |                             |
| 21      | Sep-FY09                  | 11872                |                     | 11466      |                             |
| 22      | Oct-FY09                  | 12993                |                     | 13827      |                             |
| 23      | Nov-FY09                  | 9117                 |                     | 8128       |                             |
| 24      | Dec-FY09                  | 9036                 |                     | 9448       |                             |
| 25      | Jan-FY10                  | 10242                |                     | 11615      |                             |
| 26      | Feb-FY10                  | 8902                 |                     | 9024       |                             |
| 27      | Mar-FY10                  | 2472                 |                     | 2660       |                             |
| 28      | Apr-FY10                  | 3494                 |                     | 2961       |                             |
| 29      | May-FY10                  | 10565                |                     | 8509       |                             |
| 30      | Jun-FY10                  | 15204                |                     | 16227      |                             |
| 31      | Jul-FY10                  |                      | 9604                | 12076      | 14548                       |
| 32      | Aug-FY10                  |                      | 7917                | 10234      | 12551                       |
| ٠       |                           |                      | m                   |            | K                           |
|         |                           |                      |                     |            | o - Filled-in missing value |
|         |                           |                      |                     |            |                             |

<span id="page-19-0"></span>*Figure 2-2 Panneau Predictive Planning, onglet Données*

# **Onglet Statistiques**

L'onglet Statistiques montre plusieurs statistiques relatives aux données historiques utilisées pour générer la prévision : le nombre de valeurs, la valeur minimale, la valeur moyenne, la valeur maximale, l'écart type et la période de la saisonnalité le cas échéant [\(Figure 1\)](#page-20-0).

- **Nombre de valeurs de données :** nombre de valeurs de données historiques dans la plage de dates
- **Minimum :** valeur la plus petite dans la plage de dates
- <span id="page-20-0"></span>• **Moyenne :** moyenne d'un ensemble de valeurs, obtenue en ajoutant les valeurs, puis en divisant le total par le nombre de valeurs
- **Maximum :** valeur la plus grande dans la plage de données
- **Ecart type :** racine carrée de la variance d'une loi, où la variance mesure le degré de différence des valeurs par rapport à la moyenne
- **Saisonnalité :** détermine si les données ont un motif (cycle) qui peut être détecté et, dans ce cas, la période de ce cycle

*Figure 2-3 Panneau Predictive Planning, onglet Statistiques*

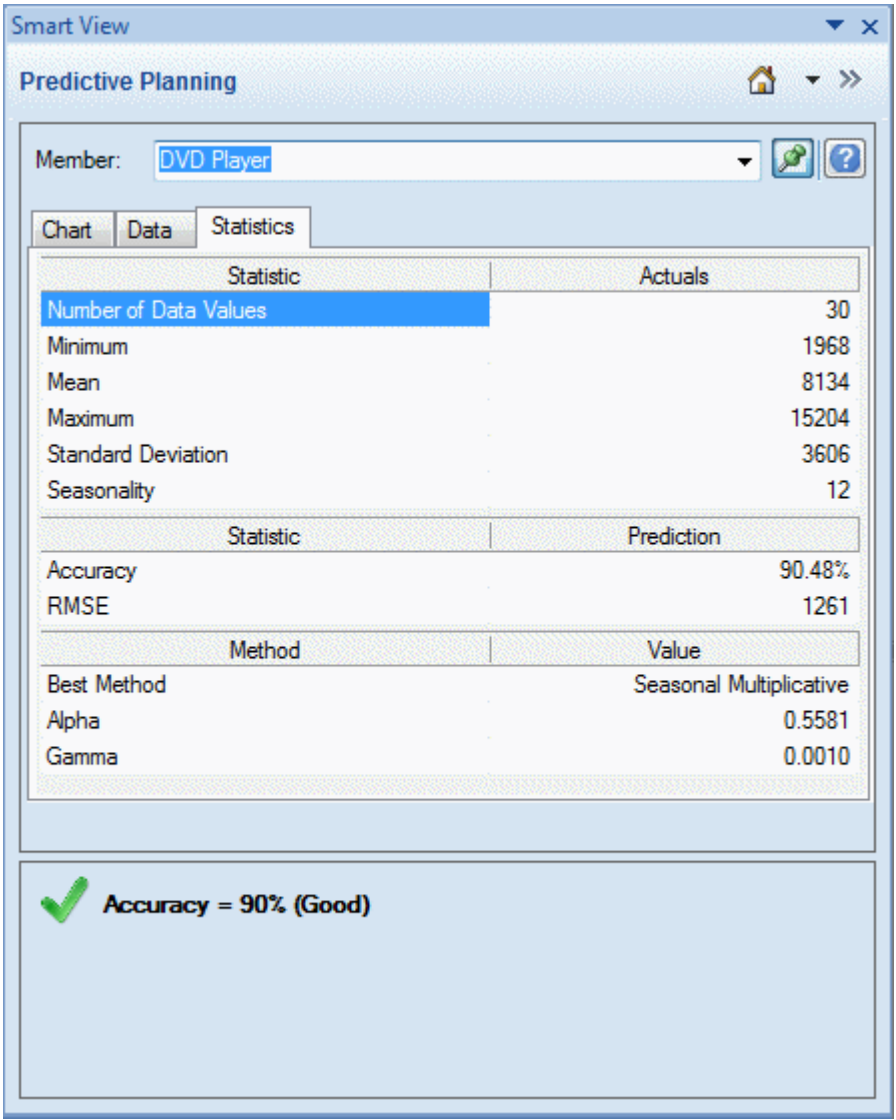

La table indique également les éléments suivants :

- une valeur de précision ;
- la mesure d'erreur actuellement utilisée pour sélectionner la meilleure méthode de prévision de série chronologique (par défaut, RMSE (erreur quadratique moyenne)). Reportez-vous à la section [Mesures d'erreur des prévisions de série](#page-64-0) [chronologique](#page-64-0) pour en obtenir la liste ;
- <span id="page-21-0"></span>• le nom de la meilleure méthode de prévision de série chronologique [\(Prévision de](#page-56-0) [série chronologique classique](#page-56-0), [Méthodes de prévision de série chronologique](#page-63-0) [ARIMA](#page-63-0)) ;
- les paramètres pour cette méthode ([Paramètres des méthodes de prévision non](#page-59-0) [saisonnières classiques](#page-59-0), [Paramètres des méthodes de prévision saisonnières](#page-62-0) [classiques\)](#page-62-0).

Pour plus d'informations sur la précision de la prévision, reportez-vous à la section Zone Récapitulatif.

# **Zone Récapitulatif**

Par défaut, la **zone Récapitulatif** s'affiche en dessous du graphique ou de la table des résultats. Elle précise si la prévision s'est effectuée correctement ou si une condition d'avertissement ou d'erreur s'est produite. La zone Récapitulatif peut être utilisée avec la fonctionnalité Filtrer les résultats ([Filtrage des résultats\)](#page-28-0) pour fournir une présentation rapide du statut de la prévision. Si la prévision a réussi, une évaluation de la qualité apparaît (reportez-vous à la section A propos de la précision des prévisions plus loin dans cette rubrique pour plus de détails). Si les résultats sont filtrés, des messages indiquent les critères de filtrage actuellement appliqués.

## **A propos de la précision des prévisions**

Statistiquement, la valeur de précision représente le pourcentage d'erreur moyen sur toute la période de prévision. La précision est comprise entre 0 et 100 %. Elle est d'environ 90 % dans l'exemple présenté [\(Figure 1\)](#page-20-0). Une précision de 95 à 100 % est considérée comme très élevée, de 90 à 95 % comme élevée, de 80 à 90 % comme acceptable et de 0 à 80 % comme médiocre.

Notez que ces évaluations ne donnent pas d'indication sur la qualité des *résultats* de la prévision du membre dans un contexte de planification donné, mais uniquement sur la précision de la prévision.

La précision de la prévision est une mesure relative qui examine la magnitude des erreurs de prévision en tenant compte de la plage des données. Par exemple, dans certains cas, les données historiques peuvent sembler "bruyantes" et comporter en apparence des erreurs de prévision importantes. Cependant, la précision peut être considérée comme bonne, car les pics et les creux des données, ainsi que la taille des erreurs de prévision, sont petits par rapport à la plage de données contenue entre les valeurs minimale et maximale.

# **Définition des préférences de graphique**

Pour modifier l'apparence d'un graphique dans le panneau Predictive Planning, procédez comme suit :

- **1.** Cliquez deux fois sur le graphique ou cliquez sur le bouton **Préférences de** graphique, **11**
- **2.** Sélectionnez des paramètres appropriés dans la boîte de dialogue **Préférences de graphique**.
- **3. Facultatif :** sélectionnez **Réinitialiser** pour restaurer les paramètres par défaut.
- **4.** Sélectionnez **OK** lorsque les paramètres sont renseignés.

<span id="page-22-0"></span>Lorsqu'ils sont sélectionnés, les paramètres de la boîte de dialogue Préférences de graphique ont les effets suivants :

- **Mettre en relief la saisonnalité :** utilise des bandes verticales pour séparer les périodes de données cycliques (années, mois, etc.).
- **Mettre en relief les valeurs manquantes et les valeurs aberrantes :** met l'accent dans le graphique sur les données remplies ou sur les données aberrantes ajustées, si ces données sont présentes.
- **Afficher un séparateur entre les données passées et futures :** affiche une ligne verticale entre les sections des données historiques et des données prévues.
- **Afficher le nom de la vue actuelle dans le graphique :** affiche le nom de la vue actuelle dans le graphique des résultats.
- **Graphique 3D :** ajoute une perspective de profondeur au graphique sans réellement ajouter de troisième dimension mesurée.
- **Transparence :** réduit l'intensité des couleurs d'un graphique du pourcentage indiqué afin de mieux afficher le quadrillage ou autres marques dans les zones graphiques.
- **Quadrillage :** indique si les lignes doivent être affichées dans l'arrière-plan du graphique et, le cas échéant, si elles doivent être verticales, horizontales, ou les deux.
- **Légende :** indique si une légende de graphique doit être présente et, le cas échéant, si elle doit être placée à droite, à gauche ou en bas du graphique, ou si l'emplacement doit être sélectionné automatiquement en fonction de la taille et de l'orientation du panneau.

#### **Remarque :**

Les modifications apportées à ces paramètres concernent uniquement l'apparence des graphiques sur votre ordinateur local. Elles n'ont pas d'incidence sur les graphiques des autres utilisateurs.

# **Ajustement de séries de données futures**

Les graphiques de prévisions présentent généralement des données réelles suivies de séries futures, telles que des valeurs prévues et des valeurs "pire cas/meilleur cas" [\(Figure 1\)](#page-17-0). Vous pouvez ajuster une série future en activant une "accroche de graphique" et en manipulant les données du graphique à l'aide de la souris ou de la boîte de dialogue **Ajuster la série**. Lorsque vous relâchez le bouton de la souris ou cliquez sur **OK** dans la boîte de dialogue, les modifications sont immédiatement collées dans la série correspondante dans le formulaire.

## **Ajustement de séries futures à l'aide de la souris**

Pour ajuster des séries futures à l'aide de la souris, procédez comme suit :

**1.** Cliquez d'abord sur la série de données futures, soit sur la ligne de prévision principale, soit sur l'une des limites, telles que Pire cas et Meilleur cas.

Cela active l'accroche de graphique (Figure 1). Le caractère **x** s'affiche pour chaque point de données et un triangle, qui correspond à l'accroche de graphique, apparaît à la fin de la ligne.

Par défaut, les points de données sont "déverrouillés" et peuvent être ajustés de manière égale.

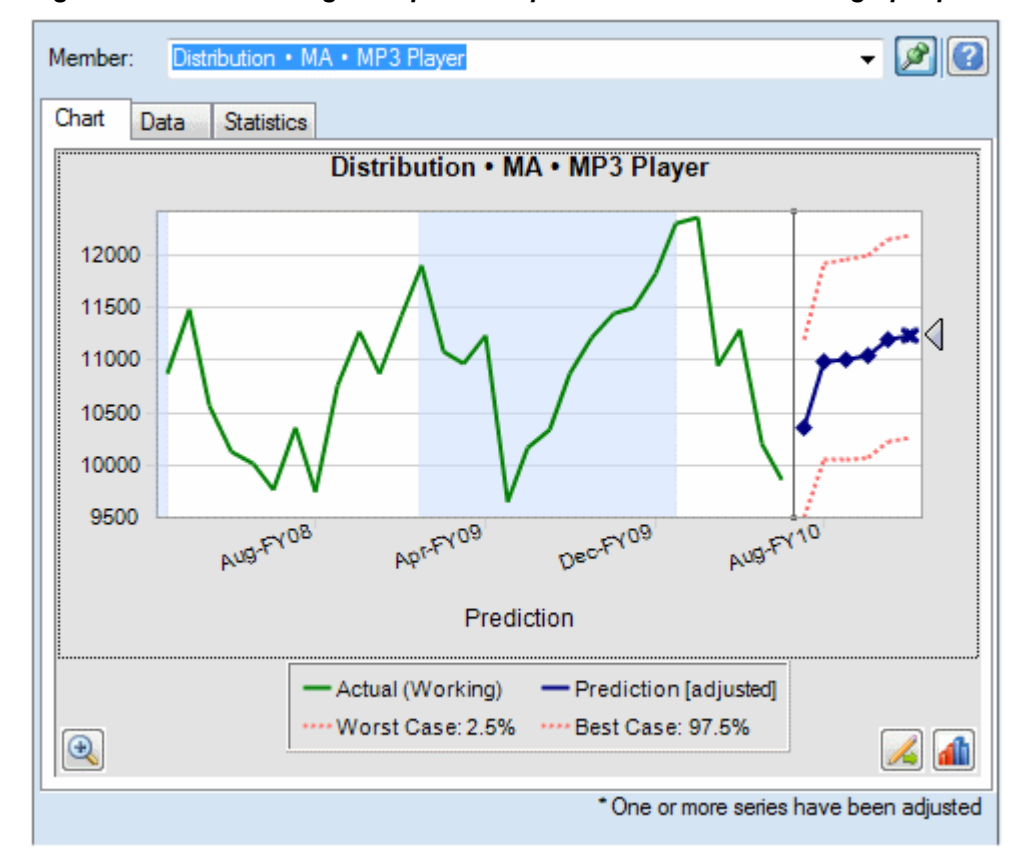

*Figure 2-4 Clic sur la ligne de prévision pour activer l'accroche de graphique*

- **2.** Effectuez l'une des actions suivantes :
	- Déplacez l'accroche de graphique vers le haut ou vers le bas pour augmenter ou diminuer toutes les valeurs de manière homogène avec la valeur de la première période déverrouillée [\(Figure 2\)](#page-24-0).

<span id="page-24-0"></span>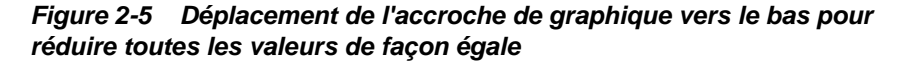

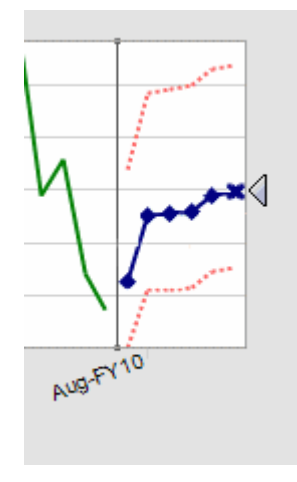

• Cliquez sur un point de données prévu et déplacez-le pour ajuster uniquement cette valeur (Figure 3). Une info-bulle indique la valeur ajustée et la façon dont elle est modifiée.

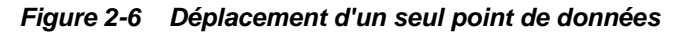

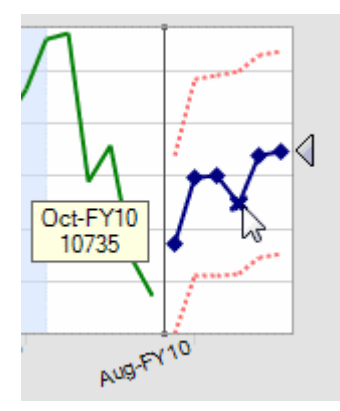

• Cliquez avec le bouton droit de la souris et sélectionnez **Verrouiller la première période** pour que la première valeur prévue reste constante. Déplacez l'accroche de graphique vers le haut ou vers le bas pour augmenter ou diminuer toutes les valeurs par rapport à la première valeur ([Figure 4\)](#page-25-0).

#### **Remarque :**

Pour plus d'informations sur le verrouillage, reportez-vous à la section [Utilisation de la boîte de dialogue Ajuster la série.](#page-25-0)

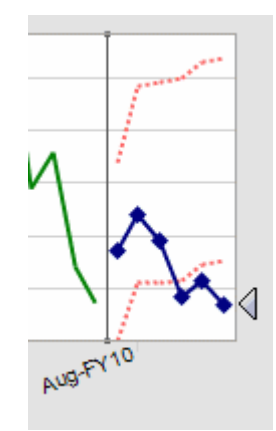

<span id="page-25-0"></span>*Figure 2-7 Déplacement de l'accroche de graphique avec la première valeur prévue verrouillée*

**3.** Vous pouvez cliquer avec le bouton droit de la souris et sélectionner **Réinitialiser** à tout moment pour restaurer les valeurs prévues d'origine. Dans le cas contraire, les valeurs ajustées remplacent les valeurs d'origine.

Reportez-vous à la section Utilisation de la boîte de dialogue Ajuster la série pour effectuer les mêmes actions à l'aide d'une boîte de dialogue au lieu de manipuler le graphique avec la souris. Vous pouvez cliquer avec le bouton droit de la souris et sélectionner **Ajuster la série** pour afficher la boîte de dialogue au sein d'un graphique.

#### **Utilisation de la boîte de dialogue Ajuster la série**

Pour ajuster les valeurs prévues à l'aide d'une boîte de dialogue plutôt qu'avec la souris, procédez comme suit :

- **1.** Dans un graphique Predictive Planning, cliquez sur le bouton **Ajuster la série**, .
- **2.** Dans la boîte de dialogue **Ajuster la série**, utilisez le menu **Série sélectionnée** pour sélectionner une série prévue à ajuster.
- **3.** Sélectionnez au moins un ajustement :
	- **Ajuster les valeurs par :** indiquez la valeur en fonction de laquelle ajuster toutes les données dans la série sélectionnée.
	- **Arrondir les valeurs à :** sélectionnez **Aucun arrondi** ou un niveau d'arrondi, à savoir **Entiers**, **Dizaines**, **Centaines**, **Milliers** ou **Personnalisé**.

Pour **Personnalisé**, saisissez un nombre compris entre -15 et 15 pour indiquer le niveau d'arrondi : 0 = premier chiffre avant la virgule (unités), 1 = deuxième chiffre avant la virgule (dizaines), 2 = troisième chiffre avant la virgule (centaines), 3 = quatrième chiffre avant la virgule (milliers), –1 = premier chiffre après la virgule (dixièmes), –2 = deuxième chiffre après la virgule (centièmes), –3 = troisième chiffre après la virgule (millièmes), etc. Le niveau par défaut est 0.

- **Restreindre les valeurs à la plage :** saisissez les limites inférieure ou supérieure pour les valeurs ajustées (facultatif). Les valeurs par défaut sont – Infini et +Infini.
- **4. Facultatif :** sélectionnez **Verrouiller la première période** pour que la première valeur prévue reste constante et pour appliquer l'ensemble des ajustements à la

<span id="page-26-0"></span>dernière valeur prévue de la série. Les valeurs prévues comprises entre ces deux

valeurs sont ajustées en conséquence. Vous pouvez cliquer sur  $\bullet$  pour passer en revue cette définition.

- **5.** Cliquez sur **OK** pour effectuer l'ajustement et coller les valeurs ajustées dans le formulaire Oracle Hyperion Planning.
- **6. Facultatif :** cliquez sur **Réinitialiser** pour restaurer les valeurs d'origine de la série sélectionnée.

# **Utilisation de Vue graphique**

## **Voir aussi :**

Présentation

Modification de la vue Graphique

[Filtrage des résultats](#page-28-0)

# **Présentation**

Vous pouvez exécuter les tâches suivantes afin d'afficher les résultats Predictive Planning :

- Modification de la vue Graphique : ajout de Scénario, Données de prévision et Ligne de tendance
- [Filtrage des résultats](#page-28-0) : affichage de sous-ensembles de résultats

## **Modification de la vue Graphique**

Pour modifier la vue Graphique, procédez comme suit :

- **1.** Sélectionnez **Vue graphique** dans le ruban Predictive Planning ou cliquez avec le bouton droit de la souris dans la partie à onglets du panneau Predictive Planning.
- **2.** Sélectionnez la série de données à afficher dans le graphique et désélectionnez les autres.

Chaque série de données de la vue peut inclure une section **Passées**, qui contient des données historiques, et une section **Futures**, qui contient des valeurs prévues futures ou d'autres valeurs prospectives. Le moment auquel les sections Passées et Futures sont séparées est défini lorsque vous exécutez une prévision. Les éléments **Prévision** sont décrits dans la section [Ajout de données de prévision](#page-27-0)).

**3. Facultatif :** utilisez les boutons pour ajouter des scénarios ([Ajout d'un scénario](#page-27-0)), des séries de données de prévision [\(Ajout de données de prévision\)](#page-27-0) et des lignes de tendance [\(Ajout d'une ligne de tendance\)](#page-28-0).

Les lignes de tendance peuvent être des lignes de meilleur ajustement passant par les données historiques ou des lignes basées sur un pourcentage de croissance indiqué.

**4. Facultatif :** cliquez sur **Enlever** pour supprimer l'élément sélectionné de la liste Série de données et de la vue.

- <span id="page-27-0"></span>**5. Facultatif :** utilisez les flèches pour modifier l'ordre des éléments sélectionnés dans la liste, les lignes du graphique et les colonnes de l'onglet Données.
- **6.** Cliquez sur **OK**.

Vous pouvez utiliser **Réinitialiser** à n'importe quel moment pour restaurer les paramètres par défaut des vues prédéfinies fournies avec Predictive Planning.

## **Ajout d'un scénario**

Pour ajouter un scénario à une vue, procédez comme suit :

- **1.** Dans la boîte de dialogue Modifier la vue ou Nouvelle vue, cliquez sur **Ajouter un scénario**.
- **2.** Dans la boîte de dialogue **Sélection de membres**, sélectionnez un membre de la dimension **Scénario**.
- **3. Facultatif :** sélectionnez un membre de la dimension **Version** ou ne sélectionnez pas de membres Version pour utiliser la version du formulaire.
- **4.** Cliquez sur **OK**.

## **Ajout de données de prévision**

Pour ajouter des données de prévision à une vue graphique, procédez comme suit :

- **1.** Dans la boîte de dialogue Modifier la vue ou Nouvelle vue, cliquez sur **Ajouter une prévision**.
- **2.** Effectuez une sélection parmi les séries de données de prévision disponibles :
	- **Prévision de base :** valeurs de prévision médianes calculées sur la base de données historiques passées ; les valeurs médianes signifient que les futures valeurs réelles ont autant de chance d'être supérieures qu'inférieures aux valeurs de cas de base.
	- **Pire prévision :** intervalle de confiance inférieur calculé, par défaut, le fractile de 2,5 de la plage de prévision.
	- **Meilleure prévision :** intervalle de confiance supérieur calculé, par défaut, le fractile de 97,5 de la plage de prévision.
	- **Ligne d'ajustement de prévision :** ligne de la méthode de prévision de série chronologique de meilleur ajustement passant par les données historiques.

Si une série de données de prévision figure déjà dans la vue, elle est sélectionnée et non modifiable. Vous pouvez enlever cette série de données en la sélectionnant dans la boîte de dialogue Modifier la vue ou Nouvelle vue, puis en cliquant sur **Enlever**.

**3.** Cliquez sur **OK**.

### <span id="page-28-0"></span>**Ajout d'une ligne de tendance**

Les lignes de tendance dans les graphiques peuvent être des lignes de meilleur ajustement passant par les données historiques ou des lignes de taux de croissance augmentant les données historiques d'un pourcentage donné.

Pour ajouter des lignes de tendance à un graphique, procédez comme suit :

- **1.** Dans la boîte de dialogue Modifier la vue ou Nouvelle vue, cliquez sur **Ajouter une ligne de tendance**.
- **2.** Dans **Ajouter une ligne de tendance**, sélectionnez **Ligne de tendance linéaire** ou **Taux de croissance**.

L'exemple de graphique présente l'effet de votre sélection.

- **3. Facultatif :** si vous sélectionnez **Taux de croissance**, indiquez le taux (2% par défaut) et la dimension Temps (**Année** par défaut). Pour composer la croissance en ajoutant le pourcentage précédemment calculé à la valeur de ligne de base en cours lors du calcul de la valeur suivante, sélectionnez **Utiliser la composition**. Par défaut, ce paramètre n'est pas sélectionné.
- **4.** Cliquez sur **OK**.

## **Filtrage des résultats**

Le filtrage vous permet d'afficher uniquement les résultats correspondant à des critères déterminés. Par exemple, vous pouvez définir les critères de manière à n'afficher que les membres présentant des messages d'avertissement. Par défaut, les résultats de tous les membres sont affichés. Lorsque les critères de filtrage sont modifiés, tous les formulaires ouverts sont mis à jour :

- Par défaut, les lignes de membres qui ne répondent pas aux critères de filtrage sont réduites de façon à être masquées. Vous pouvez modifier ce paramètre dans la boîte de dialogue Options générales ([Définition des options générales de](#page-36-0) [Predictive Planning\)](#page-36-0).
- La liste des membres dans la vue des résultats est modifiée de façon à afficher uniquement les membres répondant aux critères de filtrage et la vue est mise à jour.

#### **Remarque :**

Le filtrage est un paramètre global. Il s'applique à l'ensemble des formulaires et est conservé d'une session à l'autre. Si vous enregistrez un classeur filtré, puis le rouvrez ultérieurement, vous pouvez afficher les lignes masquées en effectuant une actualisation dans Oracle Smart View for Office.

Pour filtrer les résultats Predictive Planning, procédez comme suit :

- **1.** Dans le ruban **Prévoir**, sélectionnez **Filtrer les résultats**.
- **2.** Dans la boîte de dialogue **Filtrer les résultats**, sélectionnez une catégorie :
	- **Statut de prévision :** type de l'icône affichée dans les commentaires : Occurrence fructueuse, Avertissement ou Erreur
- **Précision de la prévision :** elle est déterminée par une formule basée sur l'erreur moyenne absolue en pourcentage (MAPE).
- **Mesure d'erreur** (RMSE, erreur quadratique moyenne, MAPE ou MAD, déviation moyenne absolue) : mesure d'erreur à utiliser pour sélectionner la meilleure méthode de prévision de série chronologique, indiquée dans la boîte de dialogue Paramètres.
- **3.** Sélectionnez un opérateur conditionnel :  $=$  (égal à),  $\lt$  > (différent de),  $\lt$  = (inférieur ou égal à), >= (supérieur ou égal à).
- **4.** Sélectionnez ou entrez une valeur. Pour **Précision de la prévision**, les valeurs sont comprises entre 0 % et 100 % ; pour **Mesure d'erreur**, entre 0 et +Infini ou entre 0 % et 100 %, en fonction de la mesure sélectionnée.
- **5. Facultatif :** cliquez sur **Ajouter une ligne** pour définir un autre ensemble de critères de sélection. Pour qu'un membre soit sélectionné, les diverses lignes de critères doivent être remplies (opération AND).
- **6.** Cliquez sur **OK** pour afficher les membres qui remplissent les critères sélectionnés.

A tout moment, vous pouvez cliquer sur Réinitialiser pour enlever tous les critères sélectionnés et afficher les résultats sans appliquer de filtre.

# **Analyse des résultats**

## <span id="page-30-0"></span>**Voir aussi :**

Présentation

Collage de résultats

[Création de rapports](#page-31-0)

[Extraction de données](#page-33-0)

# **Présentation**

Vous pouvez exécuter les tâches suivantes afin de simplifier l'analyse des résultats Predictive Planning :

- Collage de résultats : ajout de données prévues dans des scénarios de prévision
- [Création de rapports](#page-31-0) : affichage de résultats formatés pour les membres sélectionnés
- [Extraction de données](#page-33-0) : création de tables de données prévues dans Oracle Smart View for Office

# **Collage de résultats**

Coller les résultats vous permet de copier manuellement les résultats de prévision dans un scénario du formulaire, par exemple un scénario intitulé Prévision.

## **Conseil :**

Si, en vue de comparaisons ultérieures, vous souhaitez enregistrer des données de prévision et ce sans remplacer d'autres scénarios, un administrateur ou tout autre utilisateur pouvant modifier les formulaires Oracle Hyperion Planning doit ajouter des scénarios Prévision spéciaux au formulaire avant que vous n'utilisiez Predictive Planning.

## **Remarque :**

Un administrateur, ou un autre utilisateur pouvant modifier les formulaires Planning, peut mapper un scénario pour contenir les résultats de prévision d'un cas de base ou du meilleur ou pire cas. Ensuite, les résultats de prévision sont automatiquement collés dans ce scénario ([Mapping de noms de membre](#page-45-0)).

Pour coller manuellement les résultats de prévision dans un scénario du formulaire, procédez comme suit :

- <span id="page-31-0"></span>**1.** Vérifiez qu'un scénario Prédiction ou un autre scénario spécial existe, afin de ne pas remplacer les données contenues dans d'autres scénarios.
- **2.** Sélectionnez un ou plusieurs membre(s) à coller.

Cliquez sur la moitié inférieure du bouton **Coller les résultats** et choisissez l'une des options disponibles dans la liste. (Si vous cliquez sur la moitié supérieure du bouton **Coller les résultats**, la boîte de dialogue Coller les résultats s'affiche pour le membre en cours seulement ; reportez-vous à l'étape 3 ci-après.)

Sélectionnez l'une des options suivantes :

- **Membre actuel :** permet de coller uniquement les résultats du membre sélectionné dans la vue des résultats.
- **Tous les membres :** permet de coller les résultats de tous les membres de la prévision ; si cette option est sélectionnée, le filtrage n'est pas pris en compte.
- **Membres filtrés :** lorsque le filtrage est actif, permet de coller les résultats de l'ensemble de membres filtrés actuel.
- **Membres sélectionnés :** permet de sélectionner les membres à coller.
- **3.** Sélectionnez les scénarios à utiliser pour le collage dans la boîte de dialogue **Coller les résultats :**
	- **De :** répertorie toutes les séries de la vue en cours disponibles pour collage ; sélectionnez celle dont les données seront copiées.
	- **A :** répertorie toutes les combinaisons scénario/version du formulaire ; sélectionnez celle qui doit recevoir les données collées.
	- **Plage de prévisions :** sélectionnez le premier paramètre pour utiliser l'intégralité de la plage de prévisions ou sélectionnez le second et indiquez le nombre de périodes de données à utiliser.

#### **Remarque :**

Si la plage de prévisions et la plage de données dans le formulaire présentent un chevauchement, seules les dates indiquées dans le formulaire sont collées.

**4.** Lorsque les paramètres sont renseignés, cliquez sur **OK**.

# **Création de rapports**

Les rapports Predictive Planning peuvent fournir divers types d'informations sur les prévisions des membres sélectionnés, dont la date et l'heure d'exécution, les attributs de données, les préférences d'exécution et les résultats de prévision.

Pour créer un rapport Predictive Planning, procédez comme suit :

- **1.** Dans le menu ou le groupe **Analyser**, sélectionnez **Créer des rapports**.
- **2.** Dans la boîte de dialogue **Créer un rapport**, sélectionnez l'une des options suivantes :
	- **Tous les membres :** cette option affiche des informations de rapport pour tous les membres de la prévision.
- <span id="page-32-0"></span>• **Filtrer les membres :** si elle est disponible, cette option affiche des informations pour tous les membres qui ne sont pas exclus par les filtres.
- **Membres sélectionnés :** affiche une boîte de dialogue de sélection de membres.
- **3. Facultatif :** cliquez sur **Préférences** pour personnaliser le contenu du rapport (Définition des préférences de rapport).
- **4.** Lorsque les paramètres sont renseignés, cliquez sur **OK**.

## **Définition des préférences de rapport**

La section [Création de rapports](#page-31-0) décrit comment générer un rapport Predictive Planning de base. Les préférences de rapport vous permettent de personnaliser les rapports.

Pour définir des préférences de rapport, procédez comme suit :

- **1.** Dans la boîte de dialogue **Créer un rapport**, cliquez sur **Préférences de rapport**.
- **2.** Dans l'onglet **Rapport** de la boîte de dialogue **Préférences de rapport**, dans la liste **Sections de rapport**, sélectionnez **Récapitulatif du rapport** pour passer en revue et, si nécessaire, modifier les options d'affichage :
	- **Titre du rapport :** affiche un titre de rapport par défaut.
	- **Date/Heure d'exécution :** date et heure de création du rapport.
	- **Attributs des données :** nombre de membres et d'autres descripteurs comprenant la source de données historiques.
	- **Préférences d'exécution :** nombre de périodes de prévision, remplissage ou non des valeurs manquantes, ajustement ou non des valeurs aberrantes, méthodes de prévision utilisées et mesure d'erreur sélectionnée.
	- **Résultats de la prévision :** récapitulatif des valeurs prévues.
- **3.** Dans la liste **Sections de rapport**, sélectionnez les **membres** à passer en revue et, éventuellement, modifiez les sélections :
	- **Graphique :** inclut le graphique des résultats au pourcentage de la taille par défaut indiqué.
	- **Valeurs prévues :** valeurs pour chaque période de la plage de prévisions.
	- **Statistiques :** informations incluses dans l'onglet Statistiques ([Onglet](#page-19-0) [Statistiques](#page-19-0)).
	- **Méthodes :** nombre de méthodes de prévision de série chronologique indiquées dans le rapport : toutes les méthodes utilisées, les trois meilleures méthodes, les deux meilleures méthodes ou uniquement la meilleure méthode, "meilleur" signifiant la plus précise.
- **4.** Dans l'onglet **Options** de la boîte de dialogue **Préférences de rapport**, passez en revue et, si nécessaire, modifiez les paramètres suivants :

<span id="page-33-0"></span>• **Emplacement :** détermine si le rapport est créé dans un nouveau classeur Microsoft Excel ou dans le classeur en cours ; si vous sélectionnez **Classeur actuel**, une nouvelle feuille est créée après la feuille en cours.

Vous pouvez saisir le nom de la nouvelle feuille dans la zone de texte Nom de feuille.

- **Formatage :** détermine si les emplacements de cellule (classeur, feuille de calcul et adresse de cellule) doivent être inclus dans les en-têtes de rapport (option sélectionnée par défaut).
- **Format de graphique :** détermine si un graphique Predictive Planning natif (**Image**) ou Microsoft Excel doit être créé.

Si vous sélectionnez **Image**, vous pouvez formater les graphiques à l'aide des paramètres Préférences de graphique de Predictive Planning [\(Définition des](#page-21-0) [préférences de graphique\)](#page-21-0).

**5.** Lorsque tous les paramètres sont renseignés, cliquez sur **OK**.

# **Extraction de données**

Vous pouvez extraire des résultats et des méthodes de l'exécution Predictive Planning en cours.

Pour extraire des résultats, procédez comme suit :

- **1.** Dans le menu ou le groupe **Analyser**, sélectionnez **Extraire les données**.
- **2.** Dans la boîte de dialogue **Extraire les données**, sélectionnez l'une des options suivantes :
	- **Tous les membres :** cette option affiche des informations de rapport pour tous les membres de la prévision.
	- **Filtrer les membres :** si elle est disponible, cette option affiche des informations pour tous les membres qui ne sont pas exclus par les filtres.
	- **Membres sélectionnés :** cette option affiche la boîte de dialogue Smart View de sélection de membres.
- **3. Facultatif :** cliquez sur **Préférences** pour sélectionner les données à extraire (Définition des préférences d'extraction de données).
- **4.** Lorsque les paramètres sont renseignés, cliquez sur **OK**.

# **Définition des préférences d'extraction de données**

La section Extraction de données explique comment extraire des résultats Predictive Planning de base vers un classeur sous la forme d'un tableau. Les préférences d'extraction de données vous permettent de personnaliser les résultats à extraire.

Pour définir les préférences d'extraction de données, procédez comme suit :

- **1.** Dans la boîte de dialogue **Extraire les données**, cliquez sur **Préférences**.
- **2.** Dans l'onglet **Données** de la boîte de dialogue **Préférences d'extraction de données**, sélectionnez le type de données à extraire :
- **Table de résultats :** extrait les valeurs passées ou futures, ou les deux, des membres sélectionnés pour l'extraction de données.
- **Table de méthodes :** répertorie les meilleures méthodes de prévision de série chronologique, ainsi que certaines des informations et données statistiques ciaprès concernant les méthodes de prévision utilisées :
	- **Précision :** estimation de la qualité des résultats de prévision
	- **Erreurs :** statistiques d'erreur des résultats de prévision (RMSE, MAD et MAPE)
	- **Paramètres :** affiche des paramètres calculés pour les méthodes de prévision de base et les résultats BIC et lambda transformationnels des méthodes ARIMA.
	- **Classement :** indique le classement de prévision des méthodes affichées, 1 étant le meilleur classement.
- **3.** Dans l'onglet **Options**, passez en revue et, si nécessaire, modifiez les éléments suivants :
	- **Emplacement :** indique si vous souhaitez écrire les résultats dans un nouveau classeur ou dans le classeur actuel, et les noms de feuille à utiliser pour les tables de résultats et de méthodes.
	- **Formatage :** indique si les résultats doivent être automatiquement formatés (option **Format automatique** sélectionnée).
- **4.** Lorsque tous les paramètres sont renseignés, cliquez sur **OK**.

**4**

# <span id="page-36-0"></span>**Définition des options générales de Predictive Planning**

L'annexe [Configuration de Predictive Planning](#page-38-0) décrit comment les administrateurs (et les autres utilisateurs dont les rôles de sécurité permettent la modification des formulaires Oracle Hyperion Planning) peuvent configurer Planning et sa fonctionnalité Predictive Planning pour les utiliser de manière efficace. Ce chapitre décrit comment les autres utilisateurs peuvent personnaliser Predictive Planning pour une session particulière sans modifier les formulaires.

Pour modifier les paramètres des options générales de Predictive Planning, procédez comme suit :

- **1.** Sélectionnez **Options** dans le menu ou le ruban Predictive Planning.
- **2.** Passez en revue et, si nécessaire, modifiez les **options générales :**
	- **Afficher le ruban uniquement pour les formulaires de données Planning valides :** lorsque cette option est sélectionnée, elle masque le ruban Prévoir, sauf si un formulaire valide est ouvert. Par défaut, elle est sélectionnée.
	- **Réduire les lignes et les colonnes du formulaire de données lors des opérations de filtrage :** lorsque cette option est sélectionnée, elle "masque " les membres exclus en réduisant les lignes ou colonnes correspondantes ; par défaut, elle est sélectionnée.
	- Bouton **Réinitialiser les alertes** des cases à cocher Ne pas afficher : lorsque vous cliquez sur ce bouton, il désélectionne toutes les cases cochées pour empêcher l'affichage répétitif des fenêtres de message, invites et autres informations comportant une case à cocher Ne pas afficher.
- **3.** Passez en revue et, si nécessaire, modifiez les options **Formatage de date :**
	- **Format :** indique si la période ou l'année est affichée en premier dans les libellés de date ; l'option **Période/Année** est sélectionnée par défaut.
	- **Séparateur :** indique si "-", "/" ou un espace doit être utilisé pour séparer la période et l'année ; le séparateur par défaut est "-".
- **4. Facultatif :** sélectionnez **Activer les options d'accessibilité** pour activer les fonctionnalités Predictive Planning destinées aux personnes malvoyantes, y compris l'utilisation de motifs au lieu de couleurs.

Pour obtenir une description des fonctionnalités d'accessibilité, dont les équivalents de commandes clavier, reportez-vous au *Guide d'accessibilité Oracle Hyperion Planning Predictive Planning* ou au *Guide d'accessibilité pour Oracle Planning and Budgeting Cloud Service* dans Planning and Budgeting Cloud Service.

**5.** Lorsque les paramètres sont renseignés, cliquez sur **OK**.

Vous pouvez cliquer sur **Réinitialiser** à tout moment pour restaurer les paramètres par défaut.

**A**

# <span id="page-38-0"></span>**Configuration de Predictive Planning**

**Voir aussi :**

Avant de commencer

[Définition des valeurs par défaut des formulaires](#page-42-0)

# **Avant de commencer**

#### **Remarque :**

Cette annexe s'adresse aux administrateurs et autres utilisateurs disposant de rôles de sécurité qui leur permettent de modifier les formulaires Oracle Hyperion Planning.

Predictive Planning est une fonctionnalité de Planning qui fonctionne dans Oracle Smart View for Office pour prévoir de futurs résultats à partir de données historiques. Elle est facile à utiliser, mais exige quelques étapes de configuration administrative.

Cette section décrit les exigences de Predictive Planning et explique les concepts qui jouent un rôle important lors de la définition des valeurs par défaut de formulaire Planning à utiliser avec Predictive Planning. Bien que des valeurs par défaut d'usine soient disponibles, les formulaires doivent au minimum être configurés avec des valeurs par défaut d'application ; certains formulaires peuvent également exiger des valeurs par défaut individuelles.

Pour une configuration aussi efficace que possible, passez d'abord en revue les rubriques répertoriées au début de cette section, puis définissez les valeurs par défaut d'application et individuelles ([Définition des valeurs par défaut des formulaires\)](#page-42-0).

## **Affectation de rôles de sécurité**

Des rôles doivent être affectés aux utilisateurs Predictive Planning pour qu'ils puissent utiliser Oracle Hyperion Planning et être des utilisateurs ad hoc. Les rôles sont affectés à l'aide d'Oracle Identity Management. Seuls les utilisateurs pouvant modifier les formulaires peuvent utiliser la boîte de dialogue Paramètres pour définir les valeurs par défaut de Predictive Planning.

## **Problèmes de prévision des données hiérarchiques**

Les données Oracle Hyperion Planning sont structurées selon des niveaux hiérarchiques, des catégories les plus générales aux plus détaillées. Connaître les concepts majeurs de cette section aide à utiliser la boîte de dialogue Sélection des membres et les autres fonctionnalités de configuration.

#### <span id="page-39-0"></span>**Comparaison des prévisions de bas en haut, de haut en bas et entières**

Les prévisions entières (valeur par défaut) prévoient tous les membres d'un formulaire sans prendre en compte les hiérarchies de dimensions. Avec cette méthode, Predictive Planning ne fait aucune hypothèse sur le type d'agrégation sur le formulaire.

Les prévisions de bas en haut impliquent de procéder à la prévision pour les membres des niveaux les plus bas des hiérarchies de dimensions et éventuellement de consolider les résultats jusqu'aux membres du récapitulatif de niveau supérieur. Ce type de prévision exige que les données historiques soient disponibles pour les membres du niveau le plus bas.

Les prévisions de haut en bas impliquent de procéder à la prévision pour les membres des niveaux de récapitulatif des hiérarchies de dimensions et éventuellement de disperser les résultats jusqu'aux membres de niveau inférieur. Ce type de prévision est utile lorsque des membres de niveau inférieur ne disposent pas de données historiques ou lorsque des prévisions de niveau supérieur sont utilisées pour étendre les résultats jusqu'à des membres inférieurs.

#### **Remarque :**

Les résultats de prévision entre les méthodes de bas en haut, de haut en bas et entières doivent être proches. Toutefois, les prévisions des membres de niveau inférieur sont plus précises, car les tendances et les motifs particuliers des données sont préservés lors du processus de prévision. Si vous utilisez des prévisions de haut en bas ou entières et que vous voulez préserver les résultats aux niveaux de récapitulatif, assurez-vous que la logique métier Oracle Hyperion Planning n'agrège pas les résultats à partir des membres du niveau inférieur.

#### **Collage des résultats pour les prévisions**

Afin de consolider (ou de disperser) les résultats, les utilisateurs doivent coller les valeurs prévues dans le formulaire, puis soumettre le formulaire. Cette opération entraîne le recalcul de la logique métier d'Oracle Hyperion Planning et propage les résultats de prévision en conséquence. Pour simplifier le collage des valeurs prévues par les utilisateurs, vous pouvez configurer le collage automatique pour le formulaire [\(Mapping de noms de membre\)](#page-45-0).

#### **Attention :**

Si les utilisateurs doivent coller des résultats, manuellement ou automatiquement, un scénario destiné aux résultats collés doit être ajouté au formulaire. Par exemple, un scénario Prévision peut être ajouté. Dans le cas contraire, les résultats collés risqueraient de remplacer d'autres scénarios. Pour plus d'informations, reportez-vous à la section [Création d'un scénario](#page-42-0) [pour des résultats de prévision.](#page-42-0)

#### **Agrégation des prévisions de meilleur et de pire cas**

Les prévisions de meilleur et de pire cas (par défaut, les fractiles de 2,5 % et de 97,5 % des valeurs prévues) sont générées automatiquement. Ces valeurs peuvent être enregistrées dans Oracle Hyperion Planning, mais ne sont pas faciles à consolider ou à disperser compte tenu de la complexité de leur agrégation. Les consolider ou les

<span id="page-40-0"></span>disperser requiert l'ajout de formules personnalisées à la logique métier Planning. Si des formules analytiques sont disponibles pour les additions et les soustractions, elles n'existent pas dans certaines situations d'agrégation (par exemple, la division).

#### **Données historiques et précision de la prévision**

La quantité de données historiques disponibles détermine la précision des prévisions ; plus les données sont nombreuses, plus les prévisions s'améliorent. Il doit y avoir au moins deux fois plus de données historiques que de périodes de prévision. Il est préférable d'utiliser un ratio d'au moins trois fois plus de données historiques que de périodes de prévision. S'il n'existe pas suffisamment de données historiques au moment de la prévision, un avertissement ou une erreur s'affiche. Predictive Planning peut détecter des motifs saisonniers dans les données et les projeter dans l'avenir (par exemple, les pics de ventes pendant les vacances). Au moins deux cycles de données complets doivent être disponibles pour détecter une saisonnalité.

En outre, Predictive Planning détecte les valeurs manquantes dans les données historiques, les complétant par des valeurs interpolées, et analyse les valeurs aberrantes, les normalisant à des valeurs appartenant à une plage acceptable. Si les données contiennent trop de valeurs manquantes ou aberrantes pour effectuer des prévisions fiables, un message d'avertissement ou d'erreur s'affiche.

## **Problèmes de création et de modification des formulaires**

Certains aspects de la structure des formulaires ont une incidence sur les performances de Predictive Planning, comme décrit dans les rubriques répertoriées.

#### **Utilisation de formulaires valides**

Avant toute prévision à l'aide de Predictive Planning, veillez à disposer d'un formulaire valide.

En général, un formulaire valide doit comporter les éléments suivants :

- un axe de série contenant au moins une dimension non temporelle, par exemple Compte ou Entité. L'axe de série ne doit pas contenir la dimension Année ni la dimension Période.
- un axe temporel contenant les dimensions Année ou période, ou les deux. L'axe temporel peut contenir les dimensions Scénario et Version. L'axe temporel ne doit pas contenir d'autres dimensions non temporelles.
- les dimensions Scénario et Version sont autorisées sur l'axe temporel ou sur l'axe de série, ou sur les deux à la fois.
- le formulaire ne doit pas être vide.

#### **Détermination de la granularité temporelle des prévisions**

Le plus bas niveau de membre de dimension Période dans un formulaire détermine la granularité temporelle de la prévision. En d'autres termes, si le niveau de membre le plus bas est Trimestres (Q1, Q2, etc.), les données historiques sont extraites au niveau Trimestres et la prévision intervient à ce même niveau. Pour cette raison, il est important d'inclure dans le formulaire le plus bas niveau possible de membre Période afin que la plus grande quantité de données historiques puisse être utilisée.

Dans la [Figure 1](#page-41-0), les trimestres sont les membres du niveau le plus bas de la dimension Période qui apparaissent sur le formulaire. En effet, "Q1" n'est pas accompagné d'un symbole "+". Si c'était le cas, cela signifierait que des membres de <span id="page-41-0"></span>niveau inférieur (tels que des mois) existent dans le formulaire, mais sont masqués car les colonnes sont réduites. Si le formulaire incluait le niveau Mois (même masqué), les prévisions de Predictive Planning se feraient au niveau Mois. Que les membres soient masqués ou visibles dans le formulaire n'a pas d'incidence sur la détermination de la granularité temporelle.

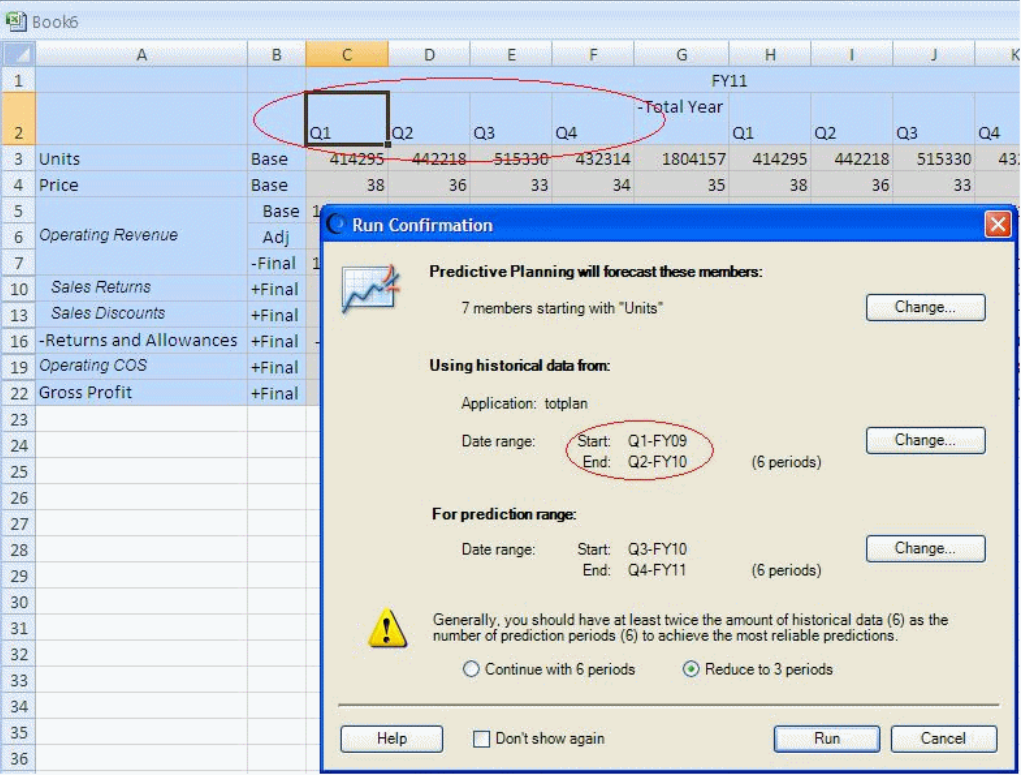

*Figure A-1 Exemple de granularité temporelle*

## **Détermination de la plage de prévisions**

La plage de prévisions commence une période après la fin des données historiques pour tous les membres du formulaire, quelle que soit la date de début du formulaire. Si les membres ne comportent pas tous les mêmes quantités de données historiques, la fin des données historiques (et, par conséquent, le début de la plage de prévisions) sera déterminée par les membres qui ont la plus grande quantité de données historiques similaires. Ces dates peuvent être remplacées par l'utilisateur au début d'une prévision. Par défaut, la date de fin du formulaire détermine la date de fin de la prévision. Cette date peut également être remplacée par les utilisateurs au début d'une prévision.

#### **Remarque :**

La date de fin de la plage de prévisions est également limitée aux membres définis pour les dimensions Année et Période. Autrement dit, si l'ensemble Année-Période défini est 2015-Dec (décembre 2015), il n'est pas possible d'effectuer de prévision postérieure à cette date. Cette limite est indépendante de la date de fin du formulaire. Si des utilisateurs ont du mal à effectuer des prévisions trop éloignées dans l'avenir et reçoivent des messages d'erreur, ils doivent définir un plus grand nombre de périodes dans l'application Planning.

#### <span id="page-42-0"></span>**Création d'un scénario pour des résultats de prévision**

Après exécution d'une prévision, les utilisateurs peuvent coller les résultats dans un formulaire et les enregistrer. Généralement, ils voudront par exemple enregistrer les résultats de prévision dans un scénario Prévision ou Plan. Toutefois, s'ils ne veulent pas associer les résultats de prévision à ces types de scénarios, vous devrez ajouter un scénario spécial à Planning (par exemple, "Prédiction") pour conserver les résultats sans remplacer d'autres scénarios. Vous pouvez également créer d'autres scénarios pour stocker les résultats des prévisions de meilleur et de pire cas. Ces scénarios doivent ensuite être mappés de manière appropriée dans la boîte de dialogue Paramètres ([Mapping de noms de membre](#page-45-0)). Pour en savoir plus, reportez-vous aux sections [Collage des résultats pour les prévisions](#page-39-0) et [Agrégation des prévisions de](#page-39-0) [meilleur et de pire cas](#page-39-0).

#### **Remarque :**

Les membres en lecture seule dans le formulaire peuvent faire l'objet de prévisions, mais les résultats ne peuvent pas être collés dans les lignes ou colonnes des membres.

# **Définition des valeurs par défaut des formulaires**

La configuration d'un formulaire à utiliser avec Predictive Planning consiste à définir des valeurs par défaut d'application ou individuelles pour ce formulaire. Certains paramètres nécessitent de connaître Oracle Hyperion Planning, alors que d'autres exigent des connaissances de base sur les prévisions de série chronologique classiques et ARIMA. Une fois qu'un formulaire a été configuré, les utilisateurs peuvent l'ouvrir dans Oracle Smart View for Office, démarrer Predictive Planning et exécuter immédiatement une prévision à l'aide des valeurs par défaut.

#### **Conseil :**

Si aucune autre valeur par défaut n'est disponible, les valeurs par défaut d'usine sont appliquées à tous les formulaires utilisés avec Predictive Planning. Si des valeurs par défaut personnalisées sont requises, les valeurs par défaut d'application permettent d'automatiser le processus au niveau de l'application tandis que les valeurs par défaut individuelles remplacent d'autres valeurs par défaut d'un formulaire particulier. Pour de meilleurs résultats, lisez l'intégralité de cette section, en particulier [Valeurs par défaut](#page-43-0) [d'application et individuelles des formulaires,](#page-43-0) avant de définir des valeurs par défaut Predictive Planning.

#### **Remarque :**

Vous devez disposer d'un rôle de sécurité qui vous permet de modifier les formulaires Planning pour définir des valeurs par défaut.

#### <span id="page-43-0"></span>**Attention :**

Les valeurs par défaut (préférences) de formulaire définies pour les versions précédentes de Predictive Planning 11.1.2.2.000 et 11.1.2.2.300 sont utilisées dans la version 11.1.2.3.000 et ultérieures. Toutefois, les valeurs par défaut de formulaire définies dans la version 11.1.2.3.000 et les versions ultérieures de Predictive Planning ne peuvent pas être utilisées dans les versions précédentes 11.1.2.2.000 et 11.1.2.2.300. L'utilisation de différentes versions de Predictive Planning avec le même serveur peut entraîner la perte des paramètres de préférence. Ces informations ne s'appliquent pas aux utilisateurs de Planning.

# **Valeurs par défaut d'application et individuelles des formulaires**

Lorsqu'un formulaire est ouvert pour la première fois dans Predictive Planning, il reçoit les valeurs d'usine par défaut de tous les paramètres Predictive Planning (c'està-dire tous les paramètres qui figurent dans la boîte de dialogue Paramètres). Vous souhaiterez probablement remplacer certains de ces paramètres et créer une valeur par défaut de niveau application pour tous les formulaires, ou personnaliser individuellement les paramètres par défaut des formulaires sélectionnés. Les paramètres par défaut de l'application, stockés dans l'application Oracle Hyperion Planning, sont appliqués à l'ensemble des formulaires lorsqu'ils sont ouverts. Les valeurs par défaut individuelles sont stockées avec le formulaire auquel elles s'appliquent.

#### **Conseil :**

Définissez dans un premier temps la valeur par défaut de niveau application pour tous les formulaires, puis personnalisez-la individuellement pour des formulaires particuliers en fonction des besoins.

Pour définir des valeurs par défaut de niveau application, procédez comme suit :

- **1.** Ouvrez un formulaire.
- **2.** Personnalisez les paramètres dans la boîte de dialogue **Paramètres**.
- **3.** Cliquez sur **Définir une valeur par défaut**.

Tous les paramètres de tous les onglets de la boîte de dialogue **Paramètres** sont immédiatement enregistrés en tant que valeurs par défaut d'application pour tous les formulaires.

**4.** Cliquez sur **Annuler** pour ne pas définir de valeur par défaut individuelle pour le formulaire en cours.

Pour définir des valeurs par défaut individuelles, procédez comme suit :

- **1.** Ouvrez un formulaire et personnalisez les paramètres dans la boîte de dialogue **Paramètres**.
- **2.** Cliquez sur **OK** pour enregistrer tous les paramètres de tous les onglets en tant que valeurs par défaut individuelles.

Chaque fois que ce formulaire est ouvert, tous les paramètres sont appliqués et remplacent les valeurs par défaut de niveau application.

Lorsqu'un formulaire est ouvert par un utilisateur, il reçoit d'abord les paramètres par défaut individuels, le cas échéant, puis les valeurs par défaut de niveau application.

# <span id="page-44-0"></span>**Utilisation de la boîte de dialogue Paramètres**

La boîte de dialogue **Paramètres** permet d'exécuter les opérations suivantes :

- sélectionner la source des données historiques sur laquelle fonder les prévisions (Indication d'une source de données historiques) ;
- mapper les noms Predictive Planning avec des membres [\(Mapping de noms de](#page-45-0) [membre\)](#page-45-0) ;
- indiquer les membres d'un formulaire à prévoir [\(Sélection de membres\)](#page-47-0) ;
- sélectionner et modifier différents paramètres d'option de prévision [\(Définition](#page-48-0) [d'options de prévision](#page-48-0)).

Pour ouvrir la boîte de dialogue Paramètres, sélectionnez Paramètres, ruban Predictive Planning.

## **Indication d'une source de données historiques**

Lorsque vous spécifiez une source de données historiques, vous sélectionnez l'emplacement d'où proviennent les données historiques et indiquez si toutes les données historiques doivent être utilisées ou uniquement les données d'une plage de dates définie.

### **Remarque :**

Les administrateurs et autres utilisateurs disposant de rôles de sécurité appropriés peuvent définir et utiliser d'autres sources de données à la place ou en plus de la source de données par défaut de l'application Oracle Hyperion Planning en cours [\(Utilisation d'autres sources de données historiques](#page-50-0)).

Pour spécifier une source de données historiques, procédez comme suit :

- **1.** Ouvrez la boîte de dialogue **Paramètres**.
- **2.** Dans la page **Source de données**, sélectionnez un **type de plan** :
	- *PlanName* (plan par défaut) est le type de plan associé au formulaire en cours. Sélectionnez ce type de plan pour utiliser les données historiques se trouvant dans la présente application (par défaut).
	- *OtherPlanNames*, s'ils sont disponibles, sont d'autres types de plan fournis par l'administrateur de données comme sources de données historiques. Il s'agit généralement d'applications ASO (Aggregate Storage Option).
- **3.** Indiquez si vous souhaitez **utiliser toutes les données historiques** ou une **plage de dates sélectionnée**.

<span id="page-45-0"></span>Lorsqu'ils exécutent des prévisions, les utilisateurs peuvent remplacer temporairement la plage de dates sélectionnée à l'aide des boutons **Modifier les dates** de la boîte de dialogue **Confirmation de l'exécution**.

**4. Facultatif :** si vous avez sélectionné **Plage de dates sélectionnée**, indiquez une période et une année de début et de fin.

#### **Remarque :**

Pour en savoir plus sur la plage de dates, reportez-vous à la section [Détermination de la plage de prévisions](#page-41-0).

- **5. Facultatif :** définissez ou rétablissez les valeurs par défaut à l'aide de l'*une* des sélections suivantes :
	- Cliquez sur **Définir une valeur par défaut** pour stocker les paramètres de tous les onglets en tant que valeurs par défaut de l'application.
	- Cliquez sur **OK** pour stocker les paramètres de tous les onglets en tant que valeurs par défaut individuelles pour ce formulaire uniquement.
	- Cliquez sur **Réinitialiser** à n'importe quel moment pour restaurer les valeurs par défaut prédéfinies fournies avec Predictive Planning ou les valeurs par défaut de l'application, définies à l'aide de l'option **Définir une valeur par défaut**. Cette opération réinitialise tous les onglets de la boîte de dialogue.

#### **Remarque :**

Pour plus d'informations sur les valeurs par défaut, reportez-vous à la section [Valeurs par défaut d'application et individuelles des formulaires.](#page-43-0)

**6. Facultatif :** pour quitter la boîte de dialogue sans modifier les valeurs par défaut, cliquez sur **Annuler**.

## **Mapping de noms de membre**

Utilisez **Mapper les noms** pour identifier les principaux scénarios de l'application et les lier aux séries de données Predictive Planning. Predictive Planning utilise les séries de données historiques pour générer des prévisions pour chaque membre du formulaire. Des séries de données de comparaison peuvent être configurées pour comparer des résultats de prévision à des scénarios de prévision, des scénarios de budget, etc. Des séries de données de prévision peuvent être configurées afin que les résultats de prévision puissent être conservés dans une zone distincte de l'application. Pour obtenir des détails, reportez-vous à la section [A propos des valeurs de nom par](#page-46-0) [défaut.](#page-46-0)

Pour mapper des noms de membre avec des séries de données Predictive Planning spécifiques, procédez comme suit :

- **1.** Ouvrez la boîte de dialogue **Paramètres**.
- **2.** Dans l'onglet **Mapper les noms**, effectuez les sélections suivantes :
- <span id="page-46-0"></span>• Groupe **Séries de données historiques**, **Scénario :** nom de membre de dimension à utiliser comme série de données historiques pour générer la prévision ; sélection obligatoire
- Groupe **Séries de données de prédiction**, **Scénario de base**, **Pire scénario** et **Meilleur scénario :** scénarios facultatifs qui doivent être créés dans les formulaires Oracle Hyperion Planning par les administrateurs et autres utilisateurs disposant de rôles de sécurité qui leur permettent de modifier les formulaires Planning ; servent au stockage des valeurs prévues collées dans le formulaire

Pour sélectionner un membre, cliquez sur le bouton **...**, puis sélectionnez des membres des dimensions **Scénario** et **Version**. Si vous ne sélectionnez pas de membre Version, le membre Version actuel du formulaire est utilisé. S'il existe plusieurs membres Version dans le formulaire, le premier est utilisé.

**3. Facultatif :** lorsqu'un **membre de la série de données Prediction** est sélectionné, un bouton **X** s'affiche en regard de celui-ci. Vous pouvez utiliser ce bouton pour annuler la sélection et restaurer la valeur par défaut de la liste, **<Aucun>**.

Le membre **Séries de données historiques** étant obligatoire, vous ne pouvez pas le désélectionner et pouvez uniquement sélectionner un autre membre.

- **4. Facultatif :** définissez ou rétablissez les valeurs par défaut à l'aide de l'*une* des sélections suivantes :
	- Cliquez sur **Définir une valeur par défaut** pour stocker les paramètres de tous les onglets en tant que valeurs par défaut de l'application.
	- Cliquez sur **OK** pour stocker les paramètres de tous les onglets en tant que valeurs par défaut individuelles pour ce formulaire uniquement.
	- Cliquez sur **Réinitialiser** à n'importe quel moment pour restaurer les valeurs par défaut prédéfinies fournies avec Predictive Planning ou les valeurs par défaut de l'application, définies à l'aide de l'option **Définir une valeur par défaut**. Cette opération réinitialise tous les onglets de la boîte de dialogue.

#### **Remarque :**

Pour plus d'informations sur les valeurs par défaut, reportez-vous à la section [Valeurs par défaut d'application et individuelles des formulaires.](#page-43-0)

**5. Facultatif :** pour quitter la boîte de dialogue sans modifier les valeurs par défaut, cliquez sur **Annuler**.

## **A propos des valeurs de nom par défaut**

Le panneau **Mapper les noms** de la boîte de dialogue **Paramètres** permet d'identifier les principaux scénarios Predictive Planning dans le formulaire. Le seul mapping obligatoire identifie le scénario qui contient la série de données historiques ; la valeur par défaut est Réel ([en cours]). Vous devez modifier cette valeur par défaut si le scénario de données historiques n'est pas "Réel" ou si la version de ce scénario est différente de celle du formulaire. Pour faciliter la comparaison des résultats de prévision à d'autres scénarios comme Prévision ou Plan, vous pouvez mapper ces scénarios.

## <span id="page-47-0"></span>**Sélection de membres**

Utilisez l'onglet **Sélection des membres** pour déterminer les membres de formulaire à sélectionner pour la prévision. Les prévisions entières (valeur par défaut) choisissent tous les membres du formulaire. Les prévisions "de bas en haut" choisissent des membres situés au niveau le plus bas de la hiérarchie des formulaires conçus afin d'agréger les résultats jusqu'aux membres de niveau supérieur. Les prévisions "de haut en bas" choisissent des membres situés au niveau le plus haut de la hiérarchie des formulaires conçus afin d'abaisser les résultats jusqu'aux membres de niveau inférieur. Vous pouvez si nécessaire ignorer les membres en lecture seule.

#### **Remarque :**

La prévision complète par défaut est disponible dans la version 11.1.2.4.000 de Predictive Planning Update (PSU) : 11.1.2.4.400 (21548453) uniquement. Pour obtenir des informations sur les changements de la version 11.1.2.4.400 et la mise à jour vers cette version, reportez-vous au fichier Lisez-moi de Predictive Planning 11.1.2.4.400 et [My Oracle Support](https://support.oracle.com). Sans ce patch, Predictive Planning utilise les prévisions "ascendantes" par défaut.

#### **Remarque :**

Lors de l'exécution des prévisions, les utilisateurs peuvent remplacer ces paramètres à l'aide du bouton **Modifier la sélection des membres** de la boîte de dialogue Confirmation de l'exécution. Les paramètres sont semblables à ceux énoncés ci-après mais ils ne s'appliquent que temporairement à la session Predictive Planning en cours.

Pour indiquer les membres d'un formulaire à inclure dans une prévision, procédez comme suit :

- **1.** Ouvrez la boîte de dialogue **Paramètres**.
- **2.** Dans l'onglet **Sélection des membres**, choisissez un type de prévision :
	- **De bas en haut (membres du niveau le plus bas uniquement) :** inclut uniquement les membres situés au niveau le plus bas de la hiérarchie du formulaire, le niveau le plus bas de chaque dimension si plusieurs dimensions sont présentes ; il s'agit de la valeur par défaut.
	- **De haut en bas (membres du niveau le plus haut uniquement) :** inclut uniquement les membres situés au niveau le plus haut de la hiérarchie du formulaire, le niveau le plus haut de chaque dimension si plusieurs dimensions sont présentes.
	- **Entier (tous les membres) :** inclut tous les membres, indépendamment de leur niveau hiérarchique.
- **3. Facultatif :** sélectionnez **Ignorer les membres en lecture seule** qui n'inclut dans la prévision que les membres comportant des cellules accessibles en écriture (modifiables). Les membres comportant des cellules en lecture seule incluent en général des données récapitulatives calculées stockées dans la hiérarchie de dimensions.
- <span id="page-48-0"></span>**4. Facultatif :** définissez ou rétablissez les valeurs par défaut à l'aide de l'*une* des sélections suivantes :
	- Cliquez sur **Définir une valeur par défaut** pour stocker les paramètres de tous les onglets en tant que valeurs par défaut de l'application.
	- Cliquez sur **OK** pour stocker les paramètres de tous les onglets en tant que valeurs par défaut individuelles pour ce formulaire uniquement.
	- Cliquez sur **Réinitialiser** à n'importe quel moment pour restaurer les valeurs par défaut prédéfinies fournies avec Predictive Planning ou les valeurs par défaut de l'application, définies à l'aide de l'option **Définir une valeur par défaut**. Cette opération réinitialise tous les onglets de la boîte de dialogue.

Pour plus d'informations sur les valeurs par défaut, reportez-vous à la section [Valeurs par défaut d'application et individuelles des formulaires.](#page-43-0)

**5. Facultatif :** pour quitter la boîte de dialogue sans modifier les valeurs par défaut, cliquez sur **Annuler**.

## **Définition d'options de prévision**

Les options de prévision indiquent les attributs de données, les méthodes de prévision et d'autres aspects de l'analyse de séries chronologiques effectuée par Predictive Planning. Les valeurs par défaut conviennent à la plupart des prévisions et ne doivent être modifiées que par les personnes possédant des connaissances en matière d'analyse de séries chronologiques.

Pour définir des options de prévision, procédez comme suit :

- **1.** Ouvrez la boîte de dialogue **Paramètres**.
- **2.** Dans **Options**, passez en revue les paramètres et procédez aux sélections suivantes :
	- Groupe **Attributs des données :**
		- Indiquez si vous voulez détecter la saisonnalité (cycles de données réguliers) automatiquement (**Automatique**, valeur par défaut) ou manuellement (**Manuel**). Si vous sélectionnez **Manuel**, indiquez le nombre de périodes par cycle. Par exemple, si les périodes sont des trimestres avec un cycle annuel, il y a 4 **périodes par cycle**.
		- Indiquez si vous souhaitez **remplir les valeurs manquantes** et **ajuster les valeurs aberrantes**. Ces paramètres estiment les données manquantes à partir des données adjacentes et aident à normaliser les données inhabituelles.

L'option **Remplir les valeurs manquantes** utilise l'interpolation pour remplir les vides dans les données historiques. Si vous désélectionnez cette option, le calcul de prévision n'a pas lieu pour les membres dont les données présentent des vides.

L'option **Ajuster les valeurs aberrantes** utilise un algorithme d'ajustement spécial pour déterminer si les points de données appartiennent à une plage acceptable comparés à tous les autres points de données d'un membre. Si vous désélectionnez cette option, la prévision peut se poursuivre. Toutefois, l'algorithme de prévision risque d'être perturbé par les points de données aberrants.

- Groupe **Méthodes de prévision :**
	- Sélectionnez les méthodes de prévision de série chronologique à utiliser : **Non saisonnier** (pas d'ajustement aux données cycliques possible), **Saisonnier** (ajustement aux données cycliques possible) ou **ARIMA** (non saisonnier et saisonnier à l'aide de modèles statistiques prédéfinis). Pour obtenir des listes et pour plus de détails, reportez-vous aux sections [Prévision de série chronologique classique](#page-56-0) et [Méthodes de prévision de](#page-63-0) [série chronologique ARIMA.](#page-63-0)

Sélectionnez les trois options (valeur par défaut), à moins que vous n'ayez une bonne raison de ne pas le faire.

– Sélectionnez une mesure d'erreur à utiliser lors de la sélection de la meilleure méthode : **RMSE**, **MAD** ou **MAPE** ([Mesures d'erreur des](#page-64-0) [prévisions de série chronologique\)](#page-64-0).

Utilisez de nouveau l'option par défaut (**RMSE**), à moins que vous n'ayez une bonne raison de ne pas le faire.

- Groupe **Périodes de prévision :**
	- Indiquez si vous souhaitez détecter les périodes automatiquement, **Sélectionner les périodes selon le formulaire de données**, ou manuellement, **Manuel**. Si vous sélectionnez **Manuel**, indiquez le nombre de périodes pour la prévision. En règle générale, le nombre de périodes de prévision doit représenter moins de la moitié du nombre de données réelles.
	- Sélectionnez un **intervalle de prévision**. Vous définissez ainsi une plage autour de la valeur prévue de base dans laquelle la valeur a des chances de survenir ; par exemple, la valeur par défaut (**2,5 % et 97,5 %**) signifie qu'il existe une probabilité de 95 % pour que la valeur prévue soit comprise entre le fractile de 2,5 et le fractile de 97,5.

<span id="page-50-0"></span>L'**intervalle de prévision** détermine la plage de fractiles autour de la prévision de cas de base utilisée pour représenter les prévisions de meilleur et de pire cas. Par exemple, l'intervalle de prévision 2,5 % - 97,5 % estime que 95 % du temps, la valeur prévue surviendra réellement entre les limites inférieure et supérieure ; 5 % du temps, la valeur se situera hors de ces limites.

Ces valeurs de fractile inférieure et supérieure sont également utilisées pour indiquer les valeurs prévues de meilleur et de pire cas. Pour un membre de compte de type Produits, les meilleur et pire cas sont respectivement affectés aux valeurs de fractile supérieure et inférieure. Pour un membre de compte de type Charges, les cas sont inversés ; le meilleur cas est associé à la limite inférieure (par exemple, 2,5 %) et le pire cas à la limite supérieure (par exemple, 97 %).

- **3. Facultatif :** définissez ou rétablissez les valeurs par défaut à l'aide de l'*une* des sélections suivantes :
	- Cliquez sur **Définir une valeur par défaut** pour stocker les paramètres de tous les onglets en tant que valeurs par défaut de l'application.
	- Cliquez sur **OK** pour stocker les paramètres de tous les onglets en tant que valeurs par défaut individuelles pour ce formulaire uniquement.
	- Cliquez sur **Réinitialiser** à n'importe quel moment pour restaurer les valeurs par défaut prédéfinies fournies avec Predictive Planning ou les valeurs par défaut de l'application, définies à l'aide de l'option **Définir une valeur par défaut**. Cette opération réinitialise tous les onglets de la boîte de dialogue.

#### **Remarque :**

Pour plus d'informations sur les valeurs par défaut, reportez-vous à la section [Valeurs par défaut d'application et individuelles des formulaires.](#page-43-0)

**4. Facultatif :** pour quitter la boîte de dialogue sans modifier les valeurs par défaut, cliquez sur **Annuler**.

## **Utilisation d'autres sources de données historiques**

La section [Indication d'une source de données historiques](#page-44-0) décrit comment définir la source des données historiques à utiliser pour prévoir les résultats futurs. La sélection de la source s'effectue dans la zone **Type de plan**.

Le type de plan par défaut est celui associé au formulaire actuel ; cependant, les administrateurs et autres utilisateurs disposant des rôles de sécurité appropriés peuvent définir et utiliser d'autres types de plan comme sources de données historiques. Par exemple, un administrateur peut créer un type de plan ASO pour les données historiques, car ce dernier permet un stockage et un accès efficaces dans le cas de gros volumes de données ([Autres types de plan et dates](#page-52-0)).

D'autres types de plan peuvent contenir des données pour des dates antérieures à celles incluses dans le type de plan par défaut [\(Autres types de](#page-52-0) [plan et dates](#page-52-0)).

Lorsque d'autres types de plan sont disponibles, vous pouvez les sélectionner dans le panneau **Source de données**. Si vous sélectionnez un autre type de plan, des commandes supplémentaires apparaissent dans la partie supérieure du panneau Source de données :

- Bouton **Configurer le PDV** : ouvre la boîte de dialogue **Sélection des membres**, dans laquelle vous pouvez ajouter des membres qui sont sans correspondance dans le point de vue (PDV) de l'autre type de plan. Reportez-vous à la section Autres types de plan et configuration du PDV.
- Icône d'avertissement : lorsque vous cliquez sur cette icône,  $\Box$ , ou que vous appuyez sur la barre d'espacement alors qu'elle est sélectionnée, un message détaillé s'affiche à propos des problèmes du PDV ; il vous aide à identifier les membres sans correspondance pour la configuration.
- Case à cocher **Consolider avec le type de plan par défaut** : lorsque cette case est cochée, les données historiques sont extraites d'abord de l'autre type de plan, puis du type de plan par défaut.

Avec la consolidation, les données se chevauchant ou manquantes sont évaluées pour chaque série de données. En cas de chevauchement, les données provenant des deux sources de données sont fusionnées. Les données de l'autre type de plan remplacent celles du type de plan par défaut de la même période. En cas d'intervalle entre les ensembles de données, les valeurs manquantes sont estimées et ajoutées lors de l'exécution des prévisions.

Lorsque la case à cocher **Consolider avec le type de plan par défaut** n'est pas sélectionnée, les données historiques ne sont prises que dans l'autre type de plan.

#### **Autres types de plan et configuration du PDV**

Lorsque le point de vue du formulaire en cours ne peut pas être mis en correspondance avec l'autre type de plan, un message d'erreur et une icône d'avertissement s'affichent. Vous pouvez cliquer sur l'icône pour en savoir plus sur la non-concordance détectée. Par exemple, il se peut qu'un membre du PDV soit absent dans l'autre type de plan et doive être configuré.

Pour configurer le PDV, procédez comme suit :

- **1.** Cliquez sur **Configurer le PDV**.
- **2.** Dans la boîte de dialogue **Sélection de membres**, localisez le membre sans correspondance dans le premier panneau en partant de la gauche.
- **3.** Sélectionnez la valeur à ajouter, puis cliquez sur le bouton représentant une flèche vers la droite, au centre de l'écran, pour la faire passer dans le second panneau.
- **4.** Une fois que tous les membres sans correspondance ont des valeurs, cliquez sur **OK**.

## <span id="page-52-0"></span>**Autres types de plan et dates**

L'une des raisons incitant à définir et utiliser d'autres types de plan est qu'ils permettent de recourir à des plages de dates historiques antérieures à celles du type de plan par défaut.

La source de données historiques, qu'il s'agisse de la source par défaut ou d'une autre source, doit contenir toutes les dimensions de l'axe de la série ou de l'axe temporel du formulaire Oracle Hyperion Planning en cours. Il existe une seule exception : une autre dimension Année peut être indiquée pour la dimension Année. Ceci s'avère utile lorsqu'un autre type de plan contient des dates antérieures à celles du type de plan par défaut.

#### **A propos des autres dimensions Année**

Vous pouvez utiliser une autre dimension Année pour un type de plan historique qui contient des années précédant le début de la dimension Année en cours. Cette approche permet d'ajouter des années d'historique plus anciennes lorsque la dimension Année en cours de l'application Oracle Hyperion Planning ne comporte pas suffisamment d'années passées pour répondre aux exigences de prévision. Par exemple, si la dimension Année en cours couvre les exercices FY08 à FY14, il peut être nécessaire d'ajouter les données historiques des exercices FY03 à FY07 pour les prévisions. Dans ce cas, vous pouvez utiliser un type de plan historique avec une autre dimension Année contenant les membres FY03 à FY07. Le nom de la dimension peut être tout nom de dimension personnalisé valide, par exemple AutreAn. Concernant les exigences de dimensions, reportez-vous à la section Exigences pour les autres dimensions Année.

#### **Exigences pour les autres dimensions Année**

Les autres dimensions Année doivent répondre aux exigences suivantes :

- Une autre dimension Année est une dimension Oracle Hyperion Planning personnalisée dont les membres sont des années et doivent suivre le même modèle de dénomination que ceux de la dimension Année en cours. Par exemple, si la dimension Année contient les exercices FY08 à FY14, le modèle de dénomination utilisé par l'autre dimension Année doit être FY*xx*, par exemple FY03 à FY07.
- La dimension Année de l'application ne doit pas être incluse dans cet autre type de plan historique.
- Lorsqu'un autre type de plan est sélectionné comme source de données et qu'une autre dimension Année est présente, celle-ci est détectée automatiquement. Une boîte de dialogue demandant aux utilisateurs s'ils veulent utiliser cette autre dimension est affichée. S'ils répondent **OK**, l'autre dimension Année est utilisée.

Pour plus d'informations sur la création d'autres types de plan, reportez-vous à la section A propos de la création d'autres types de plan.

#### **A propos de la création d'autres types de plan**

En général, les autres types de plan contenant les autres dimensions Année sont créés après la création initiale d'une application Oracle Hyperion Planning. Ils utilisent habituellement le type de stockage ASO, qui est plus efficace pour les gros volumes de données. Tous les types de plan créés au cours de la création initiale de l'application Planning héritent généralement de la dimension Année. Cependant, avec les types de plan ASO créés après l'application, les administrateurs et autres utilisateurs disposant

des rôles de sécurité appropriés peuvent sélectionner les dimensions à ajouter et ils peuvent ajouter une dimension Année personnalisée sans la dimension Année par défaut.

**B**

# <span id="page-54-0"></span>**Description des prévisions et des statistiques de Predictive Planning**

Cette section décrit les méthodes de prévision et les mesures d'erreur utilisées dans Predictive Planning.

Predictive Planning fonctionne avec des formulaires valides et des grilles ad hoc pour prévoir des performances en fonction de données historiques. Predictive Planning utilise des techniques sophistiquées de prévision de série chronologique pour créer des prévisions ou valider les prévisions existantes entrées à l'aide d'autres méthodes de prévision.

Predictive Planning est disponible dans Planning en tant qu'extension d'Oracle Smart View for Office.

# **Notions de base pour les prévisions**

La plupart des données historiques ou chronologiques possèdent une tendance sousjacente ou un motif saisonnier. Toutefois, la plupart des données historiques présentent également des fluctuations aléatoires (bruit) qui rendent difficile la détection de ces tendances et motifs sans ordinateur. Predictive Planning utilise des méthodes sophistiquées de séries chronologiques pour analyser la structure sousjacente de ces données. Il projette ensuite les tendances et les motifs pour prévoir les futures valeurs.

Les prévisions de séries chronologiques décomposent les données historiques en divers facteurs : niveau, tendance, saisonnalité et erreur. Predictive Planning analyse ces composants et les projette dans le futur pour prévoir des résultats probables.

Dans Predictive Planning, une série de données est un ensemble de données historiques pour un seul membre. Lorsque vous exécutez une prévision, le programme tente d'utiliser chaque méthode sur toutes les séries de données sélectionnées et calcule une mesure mathématique de qualité de l'ajustement. Predictive Planning sélectionne la méthode avec la meilleure qualité de l'ajustement comme étant celle qui fournira la prévision la plus précise.

La prévision finale présente la continuation la plus probable des données. Toutes ces méthodes supposent que certains aspects de la tendance historique ou du motif continueront à l'avenir. Toutefois, plus la prévision va loin dans le temps, plus il devient probable que les événements divergeront par rapport à leur comportement passé, ce qui rendra les résultats de moins en moins fiables. Pour vous aider à évaluer la fiabilité de la prévision, Predictive Planning fournit un intervalle de prévision qui indique le degré d'incertitude relatif à la prévision.

# **Cas d'utilisation de la prévision**

Dans un contexte de planification, il existe plusieurs cas d'utilisation liés à la prévision de série chronologique. Le cas d'utilisation le plus courant consiste à comparer les

prévisions statistiques de Predictive Planning avec votre propre prévision. En général, cette opération est effectuée dans un délai de trois, six ou douze mois, et peut être effectuée une fois au début d'un cycle de planification ou sur une base continue car les plans sont ajustés en fonction des données réelles entrantes.

Dans cet exemple, la prévision statistique est inférieure à la prévision de l'utilisateur pour l'exercice à venir. Vous pouvez également évaluer la façon dont la prévision de l'utilisateur est comprise dans l'intervalle de confiance de 95 % de la prévision statistique (bande orange). A l'aide de ces informations, vous pouvez décider d'ajuster votre prévision pour l'exercice ou de prendre d'autres mesures afin d'atténuer l'écart de prévision.

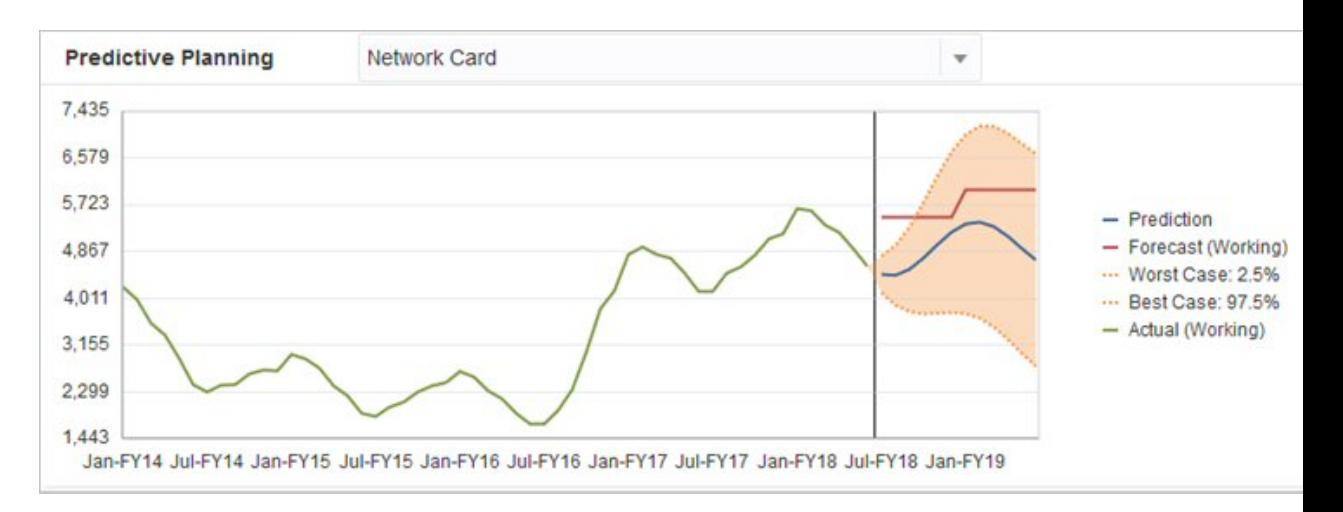

Si vous n'avez pas fourni ou ne parvenez pas à générer de prévision pour l'exercice, vous pouvez décider d'utiliser la prévision statistique et de vous l'approprier. Vous pouvez copier et coller les résultats de prévision statistique dans le formulaire, et enregistrer les résultats.

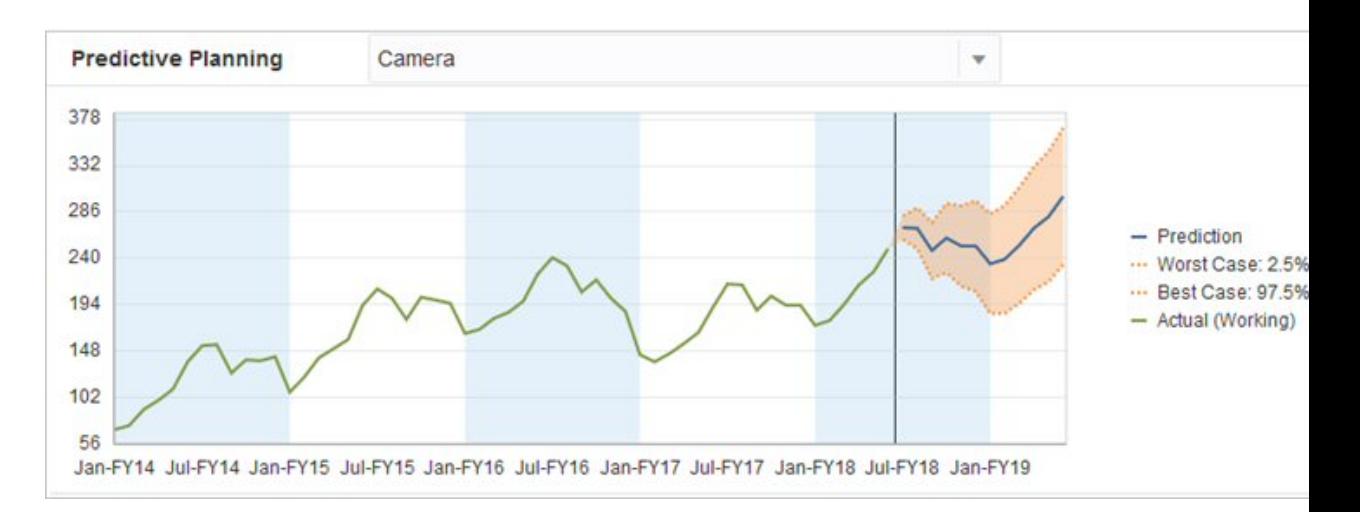

Vous pouvez également comparer les prévisions historiques statistiques avec les prévisions historiques de l'utilisateur afin de déterminer leur précision, en supposant que les prévisions statistiques ont été enregistrées dans un scénario distinct. En activant la vue historique dans le graphique, vous pouvez évaluer la divergence de la prévision de l'utilisateur (ligne rouge) et des prévisions statistiques (ligne bleue) par

<span id="page-56-0"></span>rapport aux données réelles (ligne verte) dans le passé. Pour ce membre, il semble que la variance de la prévision statistique était plus petite que celle des prévisions de l'utilisateur par rapport aux données réelles.

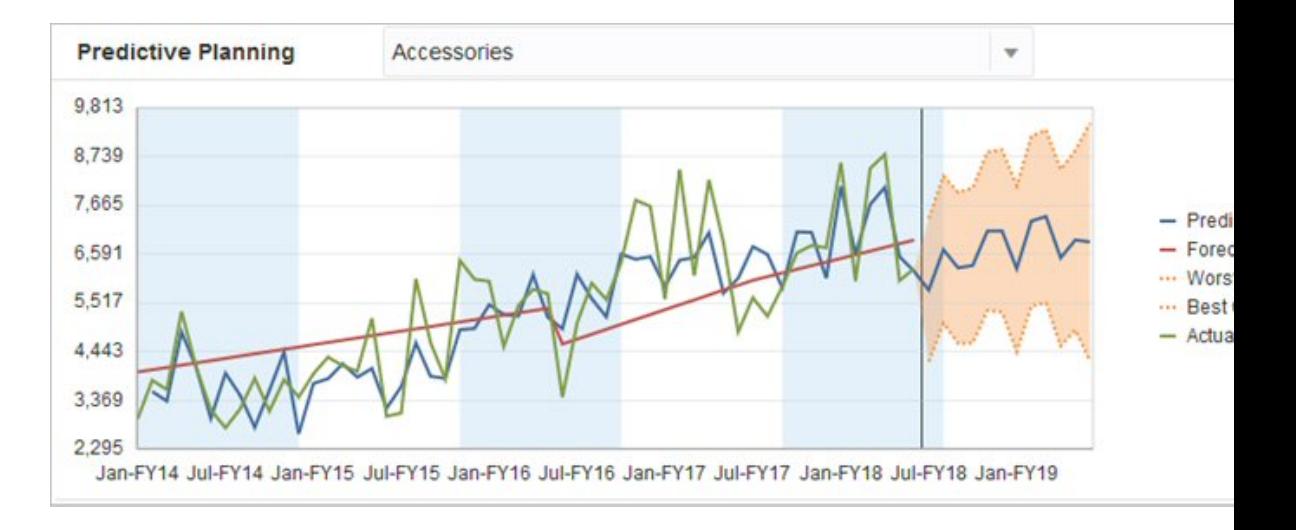

# **Prévision de série chronologique classique**

Deux techniques principales de prévision de série chronologique classique sont utilisées dans Predictive Planning :

- Méthodes de prévision non saisonnières classiques : estimer une tendance en enlevant les données extrêmes et en diminuant le caractère aléatoire des données
- [Méthodes de prévision saisonnières classiques](#page-59-0) : combiner les données de prévision avec un ajustement pour le comportement saisonnier

Pour plus d'informations sur la prévision de série chronologique ARIMA (moyenne mobile intégrée auto-régressive), reportez-vous à la section [Méthodes de prévision de](#page-63-0) [série chronologique ARIMA.](#page-63-0)

## **Méthodes de prévision non saisonnières classiques**

Les méthodes non saisonnières consistent à effectuer une prévision en enlevant les modifications extrêmes des données passées dans le cas où aucun cycle de valeurs de données récurrent n'est présent.

## **Moyenne glissante simple (SMA)**

Lisse les données historiques en effectuant une moyenne sur les dernières périodes et en projetant la dernière valeur moyenne dans l'avenir.

Cette méthode convient le mieux aux données volatiles sans tendance ni saisonnalité. Elle aboutit à une prévision droite, à ligne plate.

*Figure B-1 Moyenne glissante simple standard : données, ajustement et ligne de prévision*

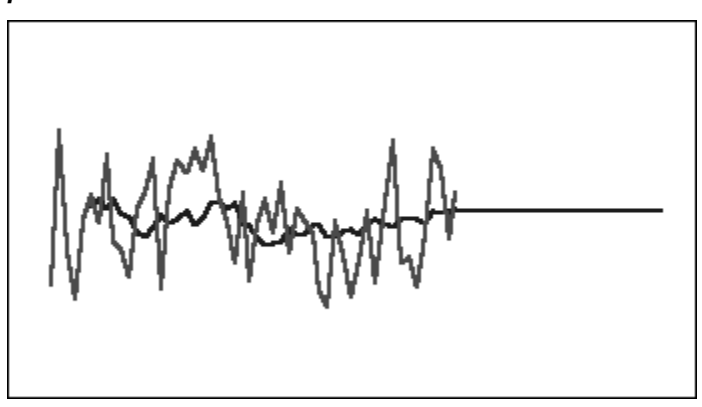

#### **Moyenne glissante double (DMA)**

Applique deux fois la technique de la moyenne glissante, une fois aux données d'origine, puis aux données de moyenne glissante simple obtenues. Cette méthode utilise ensuite les deux ensembles de données lissées pour effectuer une projection dans l'avenir.

Cette méthode convient le mieux aux données historiques avec une tendance mais sans saisonnalité. Elle aboutit à une prévision droite, à ligne en pente.

#### *Figure B-2 Moyenne glissante double standard : données, ajustement et ligne de prévision*

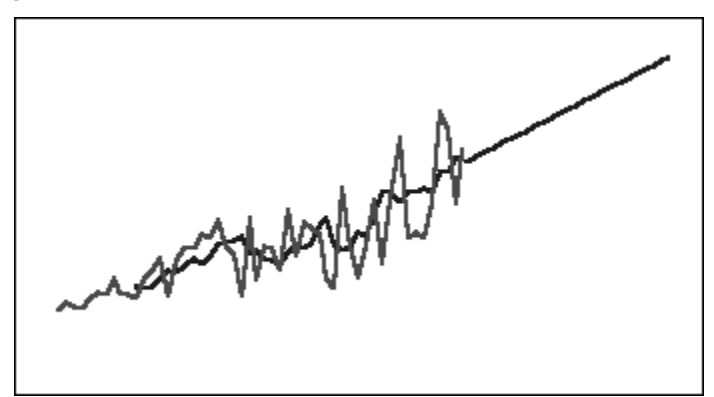

## **Lissage exponentiel simple (SES)**

Pondère toutes les données passées avec des pondérations diminuant de façon exponentielle du présent vers le passé. En d'autres termes, la pondération des données plus récentes est généralement plus élevée. Ce type de pondération permet de surmonter en grande partie les limites des moyennes glissantes ou des méthodes de modification de pourcentage.

Cette méthode, qui aboutit à une prévision droite, à ligne plate, convient le mieux aux données volatiles sans tendance ni saisonnalité.

*Figure B-3 Lissage exponentiel simple standard : données, ajustement et ligne de prévision*

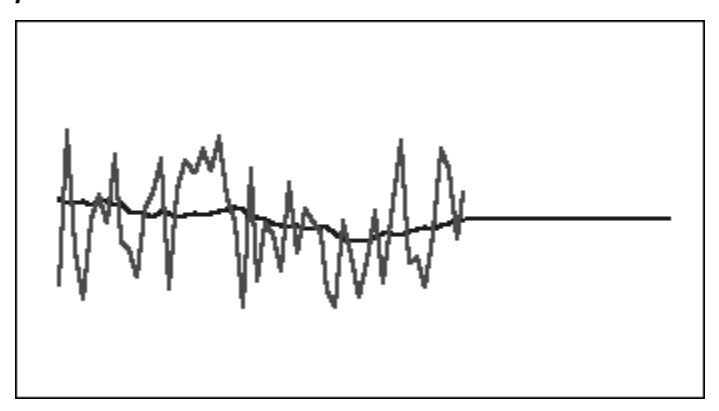

#### **Lissage exponentiel double (DES)**

Applique deux fois le lissage exponentiel simple (SES), une fois aux données d'origine, puis aux données de lissage exponentiel simple obtenues. Predictive Planning utilise pour le lissage exponentiel double la méthode de Holt, qui peut employer un autre paramètre pour la seconde application de l'équation SES.

Cette méthode convient le mieux aux données avec une tendance mais sans saisonnalité. Elle aboutit à une prévision droite, à ligne en pente.

*Figure B-4 Lissage exponentiel double standard : données, ajustement et ligne de prévision*

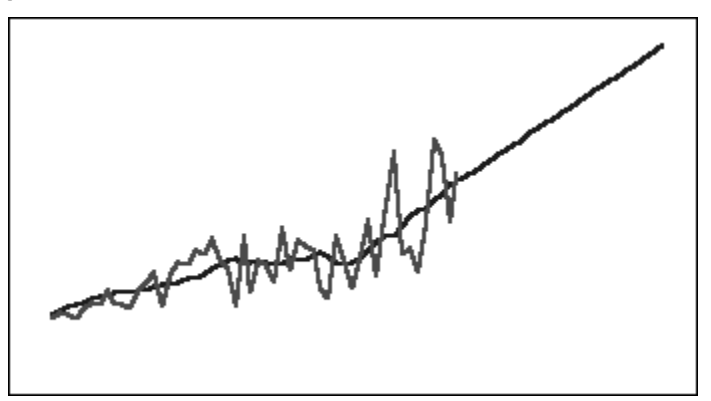

## **Méthode non saisonnière de lissage avec tendance amortie (DTS)**

Le lissage exponentiel est appliqué deux fois, comme avec le lissage exponentiel double. Cependant, la courbe de composant de tendance est amortie (aplatie dans le temps) au lieu d'être linéaire. Cette méthode convient le mieux aux données avec une tendance mais sans saisonnalité.

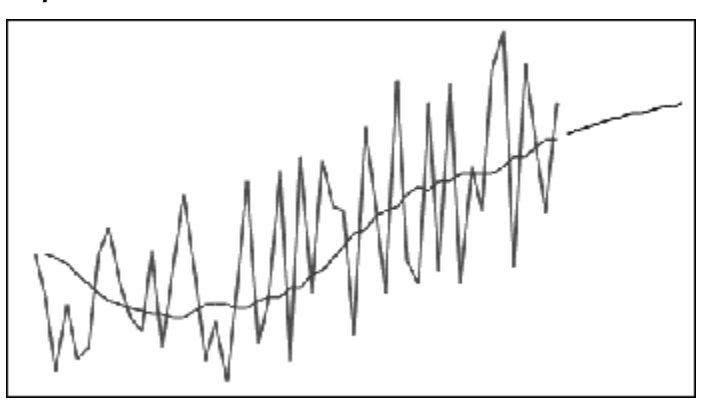

<span id="page-59-0"></span>*Figure B-5 Lissage avec tendance amortie standard : données, ajustement et ligne de prévision*

#### **Paramètres des méthodes de prévision non saisonnières classiques**

Les méthodes non saisonnières classiques utilisent plusieurs paramètres de prévision. Les formules des méthodes de moyenne glissante utilisent un paramètre, la période. Lors de l'exécution d'une moyenne glissante, Predictive Planning calcule la moyenne de plusieurs périodes. Dans le cas d'une moyenne glissante simple, le nombre de périodes peut être n'importe quel nombre entier compris entre 1 et la moitié du nombre de points de données. Dans le cas d'une moyenne glissante double, le nombre de périodes peut être n'importe quel nombre entier compris entre 2 et un tiers du nombre de points de données.

Le lissage exponentiel simple comporte un paramètre : alpha. Alpha (a) est la constante de lissage. La valeur d'alpha peut être n'importe quel nombre compris entre 0 et 1 (non compris).

Le lissage exponentiel double comporte deux paramètres : alpha et bêta. Alpha est la même constante de lissage que celle décrite ci-dessus pour le lissage exponentiel simple. Tout comme alpha, bêta (b) est une constante de lissage mais est utilisée lors du second lissage. La valeur de bêta peut être n'importe quel nombre compris entre 0 et 1 (non compris).

Le lissage avec tendance amortie comporte trois paramètres : alpha, bêta et phi (tous entre 0 et 1, non compris).

## **Méthodes de prévision saisonnières classiques**

Les méthodes de prévision saisonnières étendent les méthodes de prévision non saisonnières en ajoutant un composant supplémentaire permettant de capturer le comportement saisonnier des données.

#### **Modèle additif saisonnier**

Calcule un coefficient saisonnier pour les données historiques sans tendance. Cette méthode génère des valeurs lissées de façon exponentielle pour le niveau et l'ajustement saisonnier de la prévision. L'ajustement saisonnier est ajouté au niveau prévu, ce qui aboutit à la prévision additive saisonnière.

Cette méthode convient le mieux aux données sans tendance mais avec une saisonnalité qui n'augmente pas au fil du temps. Elle aboutit à une prévision en courbe qui reproduit les modifications saisonnières des données.

*Figure B-6 Modèle additif saisonnier standard : données, ajustement et courbe de prévision sans tendance*

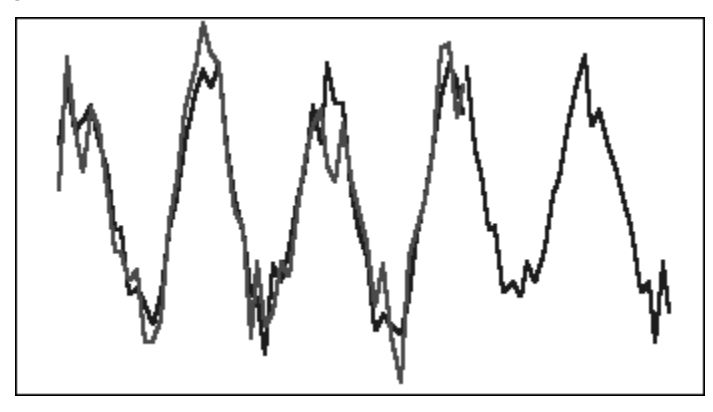

#### **Modèle à ramifications saisonnier**

Calcule un coefficient saisonnier pour les données historiques sans tendance. Cette méthode génère des valeurs lissées de façon exponentielle pour le niveau et l'ajustement saisonnier de la prévision. L'ajustement saisonnier est multiplié par le niveau prévu, ce qui aboutit à la prévision à ramifications saisonnière.

Cette méthode convient le mieux aux données sans tendance mais avec une saisonnalité qui augmente ou diminue au fil du temps. Elle aboutit à une prévision en courbe qui reproduit les modifications saisonnières des données.

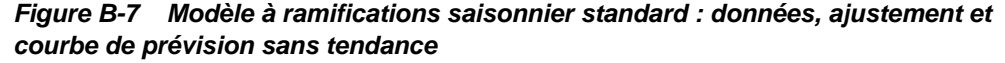

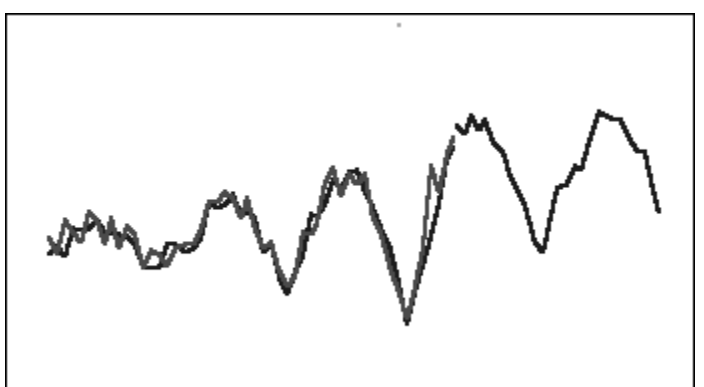

#### **Modèle additif de Holt-Winters**

Ce modèle est une extension du lissage exponentiel de Holt qui capture la saisonnalité. Cette méthode génère des valeurs lissées de façon exponentielle pour le niveau, la tendance et l'ajustement saisonnier de la prévision. Cette méthode additive saisonnière ajoute le facteur de saisonnalité à la prévision à tendances, ce qui aboutit à la prévision additive de Holt-Winters.

Cette méthode convient le mieux aux données avec une tendance et une saisonnalité qui n'augmente pas au fil du temps. Elle aboutit à une prévision en courbe qui présente les modifications saisonnières des données.

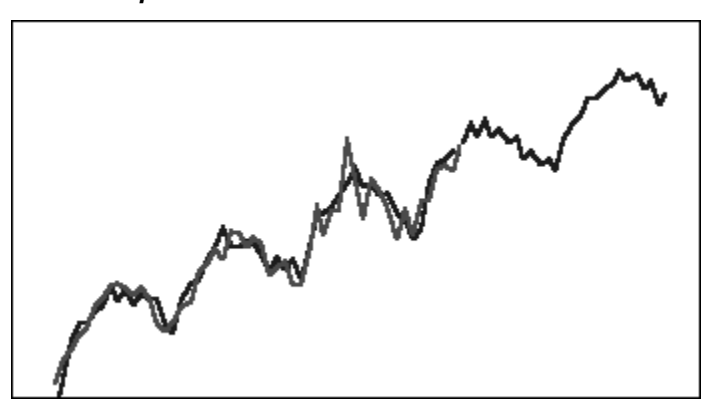

*Figure B-8 Modèle additif de Holt-Winters standard : données, ajustement et courbe de prévision*

#### **Modèle à ramifications de Holt-Winters**

Ce modèle est semblable à la méthode additive de Holt-Winters. La méthode à ramifications de Holt-Winters calcule également des valeurs lissées de façon exponentielle pour le niveau, la tendance et l'ajustement saisonnier de la prévision. Cette méthode à ramifications saisonnière multiplie la prévision à tendances par la saisonnalité, ce qui aboutit à la prévision à ramifications de Holt-Winters.

Cette méthode convient le mieux aux données avec une tendance et une saisonnalité qui augmente au fil du temps. Elle aboutit à une prévision en courbe qui reproduit les modifications saisonnières des données.

*Figure B-9 Modèle à ramifications de Holt-Winters standard : données, ajustement et courbe de prévision*

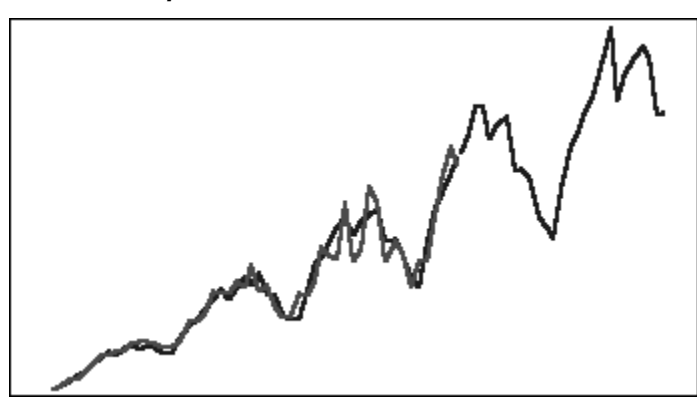

#### **Méthode saisonnière additive avec tendance amortie**

Sépare une série de données en saisonnalité, en tendance amortie et en niveau, les projette dans l'avenir et les rassemble en une prévision additive.

Cette méthode convient le mieux aux données avec une tendance et une saisonnalité. Elle aboutit à une prévision en courbe aplatie au fil du temps, et elle reproduit les cycles saisonniers.

<span id="page-62-0"></span>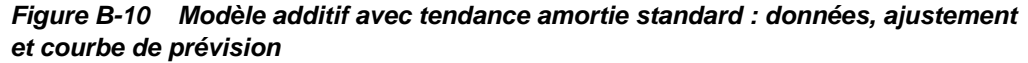

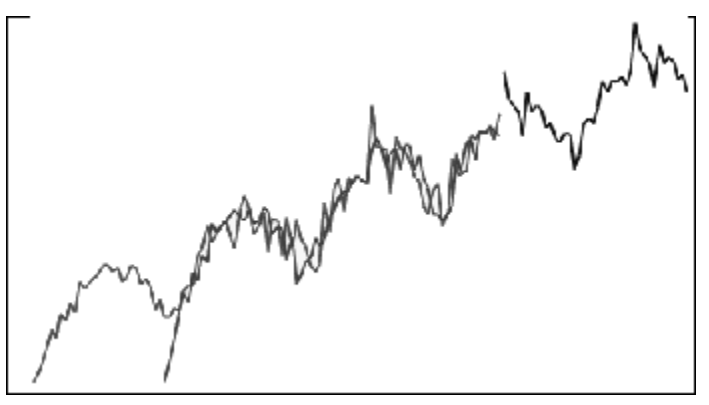

#### **Méthode saisonnière à ramifications avec tendance amortie**

Sépare une série de données en saisonnalité, en tendance amortie et en niveau, les projette dans l'avenir et les rassemble en une prévision à ramifications.

Cette méthode convient le mieux aux données avec une tendance et une saisonnalité. Elle aboutit à une prévision en courbe aplatie au fil du temps, et elle reproduit les cycles saisonniers.

### *Figure B-11 Modèle à ramifications avec tendance amortie standard : données, ajustement et courbe de prévision*

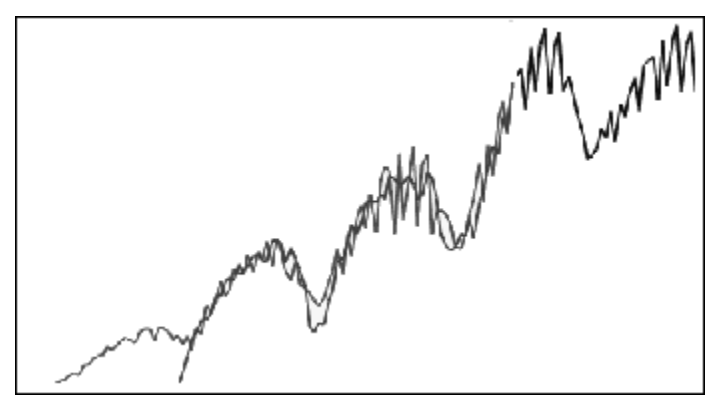

#### **Paramètres des méthodes de prévision saisonnières classiques**

Les méthodes de prévision saisonnières utilisent les paramètres suivants :

- alpha (α) : paramètre de lissage pour le composant Niveau de la prévision. La valeur d'alpha peut être n'importe quel nombre compris entre 0 et 1 (non compris).
- bêta (β) : paramètre de lissage pour le composant Tendance de la prévision. La valeur de bêta peut être n'importe quel nombre compris entre 0 et 1 (non compris).
- gamma (γ) : paramètre de lissage pour le composant Saisonnalité de la prévision. La valeur de gamma peut être n'importe quel nombre compris entre 0 et 1 (non compris).
- phi (Φ) : paramètre d'amortissement, n'importe quel nombre compris entre 0 et 1 (non compris).

Chaque méthode de prévision saisonnière utilise tout ou partie de ces paramètres, en fonction de la méthode de prévision. Par exemple, la méthode de prévision additive saisonnière ne rend pas compte de la tendance et n'utilise donc pas le paramètre bêta.

Les méthodes avec tendance amortie utilisent phi en plus des trois autres paramètres.

# <span id="page-63-0"></span>**Méthodes de prévision de série chronologique ARIMA**

Les méthodes de prévision ARIMA (moyenne mobile intégrée auto-régressive) ont été rendues populaires par G. E. P. Box et G. M. Jenkins dans les années 70. Ces techniques, souvent appelées méthodologie de prévision de Box-Jenkins, comportent les étapes suivantes :

- **1.** Identification et sélection du modèle
- **2.** Estimation des paramètres auto-régressifs (AR), d'intégration ou de différenciation (I), et de moyenne glissante (MA)
- **3.** Vérification du modèle

ARIMA est un processus à une variable. Les valeurs actuelles d'une série de données sont mises en corrélation avec les valeurs passées de cette même série pour produire le composant AR, également appelé *p*. Les valeurs actuelles d'un terme d'erreur aléatoire sont mises en corrélation avec les valeurs passées pour produire le composant MA, *q*. Les valeurs de moyenne et de variance des données actuelles et passées sont considérées comme stationnaires, inchangées au fil du temps. Si nécessaire, un composant I (symbolisé par *d*) est ajouté pour corriger un manque de stationnarité via une différenciation.

Dans un modèle ARIMA non saisonnier (*p*,*d*,*q*), *p* indique le nombre ou l'ordre des termes AR, *d* le nombre ou l'ordre des différences et *q* le nombre ou l'ordre des termes MA. Les paramètres *p*, *d* et *q* sont des nombres entiers supérieurs ou égaux à 0.

Les valeurs de données cycliques ou saisonnières sont indiquées par un modèle ARIMA saisonnier de format :

#### SARIMA(*p*,*d*,*q*)(*P*,*D*,*Q*)(*t*)

Le second groupe de paramètres entre parenthèses correspond aux valeurs saisonnières. Les modèles ARIMA saisonniers examinent le nombre de périodes dans un cycle. Pour l'année, le nombre de périodes (*t*) est de 12.

#### **Remarque :**

Dans les graphiques, tables et rapports Predictive Planning, les modèles ARIMA saisonniers n'incluent pas le composant (*t*), même s'il est encore utilisé dans les calculs.

Les modèles ARIMA de Predictive Planning ne peuvent pas être ajustés aux ensembles de données constants ni aux ensembles de données pouvant être transformés en ensembles de données constants par différenciation saisonnière ou non saisonnière. En raison de cette fonctionnalité, toutes les séries constantes, ou celles présentant une régularité absolue comme des données représentant une ligne droite ou un tracé en dents de scie, ne renvoient pas d'ajustement de modèle ARIMA.

# <span id="page-64-0"></span>**Mesures d'erreur des prévisions de série chronologique**

L'erreur aléatoire des données, qui n'est expliquée ni par la formule de prévision ni par la tendance et les motifs saisonniers, est une composante de toute prévision de série chronologique. L'erreur est mesurée en ajustant des points pour les périodes comportant des données historiques, puis en comparant les points ajustés aux données historiques.

# **RMSE**

L'erreur quadratique moyenne (RMSE) est une mesure d'erreur absolue qui élève au carré les écarts pour empêcher les écarts positifs et négatifs de s'annuler les uns les autres. Cette mesure tend également à exagérer les erreurs importantes, ce qui peut vous aider à éliminer les méthodes comportant des erreurs importantes.

# **Technique et sélection de la méthode de prévision**

Predictive Planning utilise le processus suivant pour la sélection de la méthode de prévision :

- Toutes les méthodes de prévision non saisonnières et la méthode ARIMA sont exécutées sur les données.
- Si les données sont saisonnières, les méthodes de prévision saisonnières sont exécutées sur les données.
- La méthode de prévision ayant la plus petite mesure d'erreur (par exemple, RMSE) est utilisée pour prévoir les données.

Predictive Planning utilise uniquement la prévision standard pour les séries chronologiques afin de sélectionner la meilleure méthode. La fonction de prévision standard utilise la mesure d'erreur entre les valeurs ajustées et les données historiques pour la même période. (Les autres méthodes, comme l'avance de phase simple, l'avance de phase pondérée et la mise hors service, ne sont pas utilisées.)